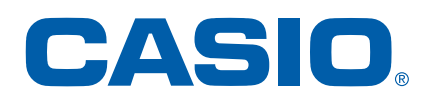

# Casio fx-CG50 Schoolhandleiding

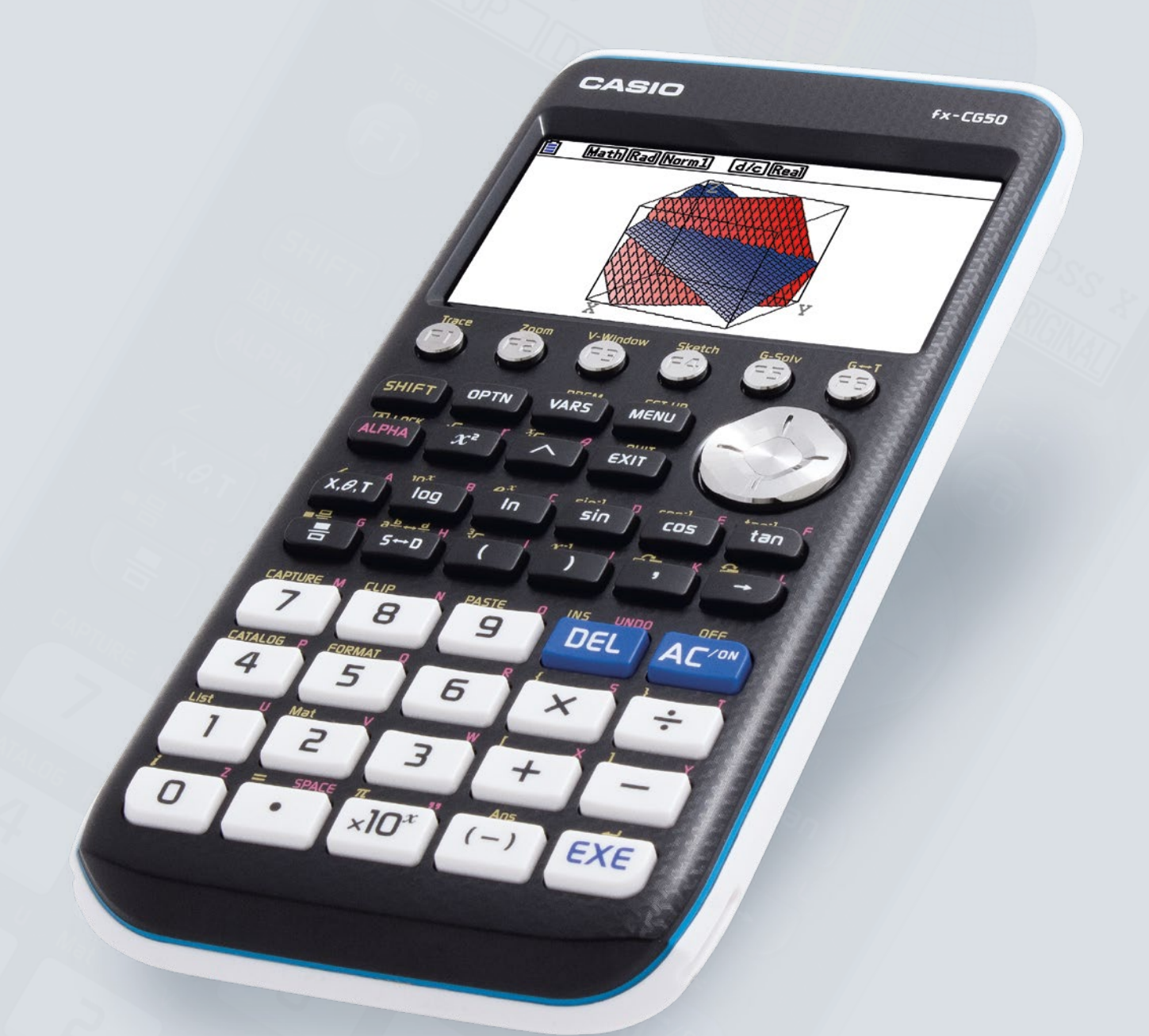

+ procedure examenstand

# SNEL AAN DE SLAG met de CASIO fx-CG50

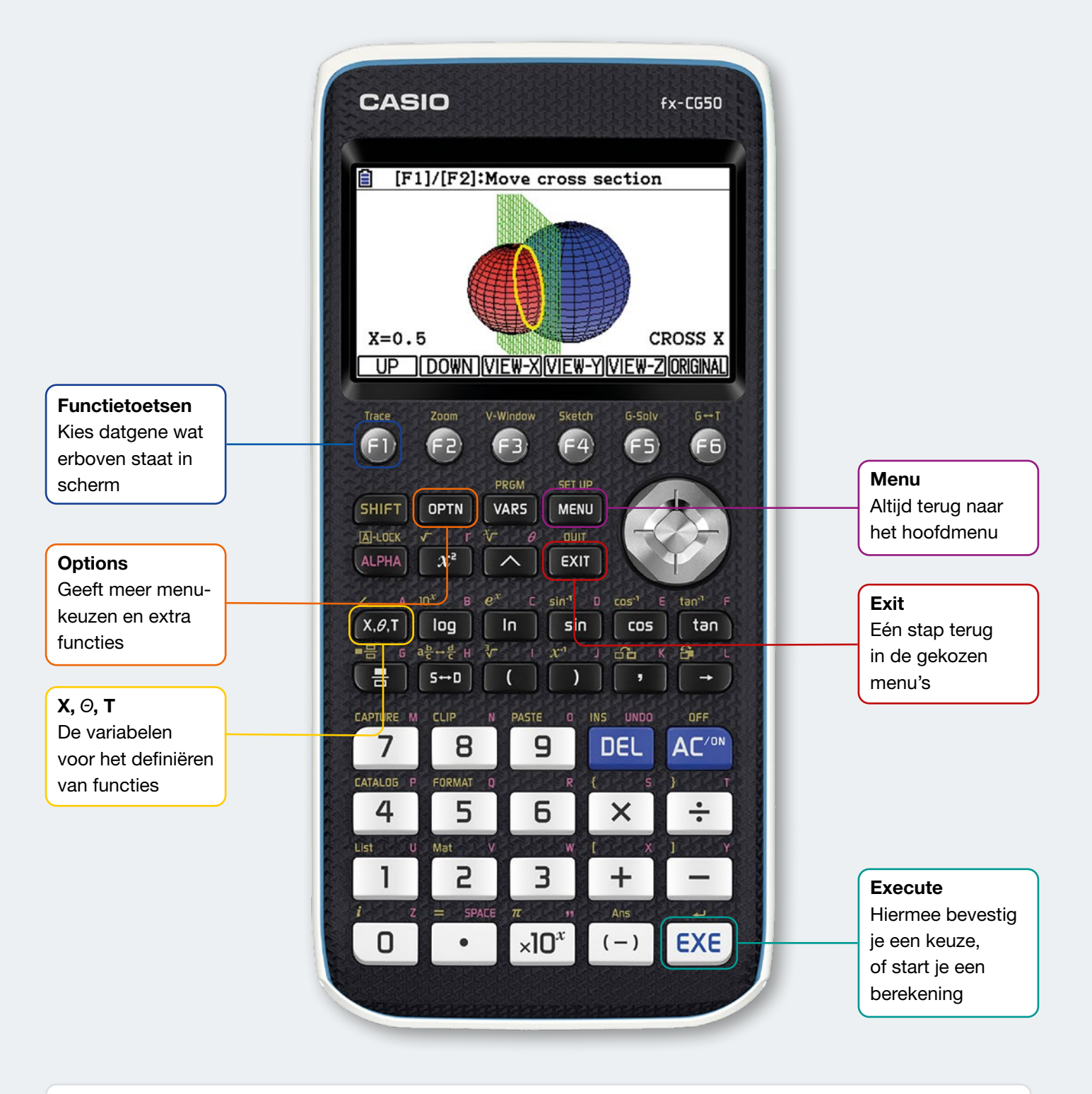

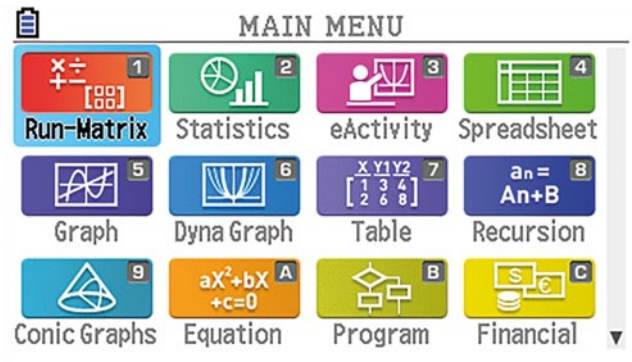

#### Het Hoofdmenu

Navigeer met de pijltjestoetsen en kies met EXE, of gebruik de sneltoetsen 1-9 en A-H.

- Run-Matrix: Rekenkundige bewerkingen matrixen invoeren • Statistics: Lijsten invoeren en rekenen met kansverdelingen • Graph: Formules invoeren en grafieken tekenen
- Table: Formules invoeren en tabellen tekenen

# OVERZICHT Run-Matrix & Graph MENU OPTIES

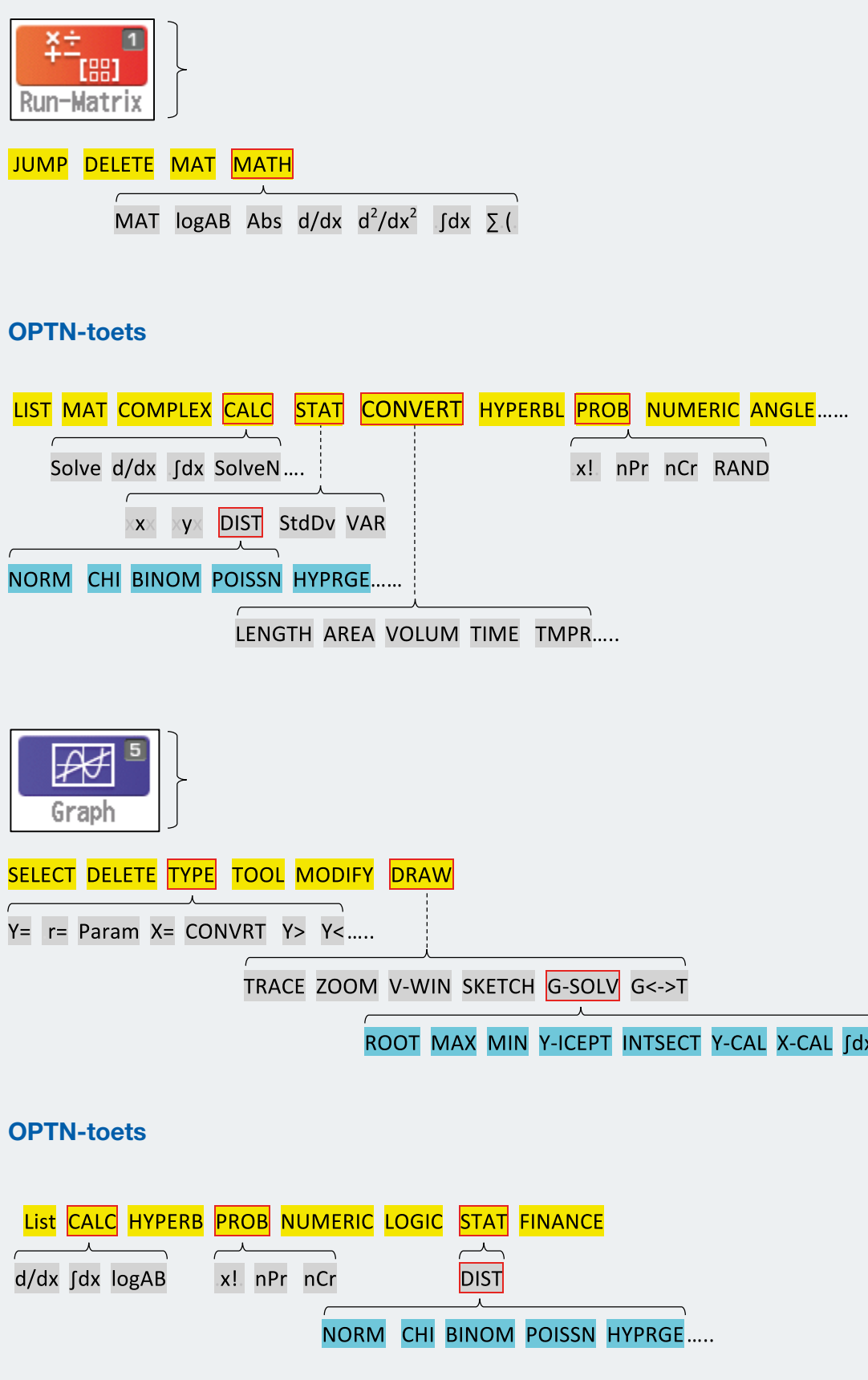

# OVERZICHT KANSVERDELINGEN IN HET REKENSCHERM

Via OPTN > STAT > DIST

# **Binomiaal**

steekproef n met kans p  $P(x = k) = BinomialPD(k, n, p)$  ( of BinomialCD (k, k, n, p ) )  $P(x \le k) = BinomialCD(k, n, p)$  ( of BinomialCD ( 0 , k , n, p ) )  $P(k_1 \le x \le k_2) = BinomialCD(k_1, k_2, n, p)$  $P(x \ge k) = BinomialCD(k, n, n, p)$ 

# Hypergeometrisch

 $w =$  aantal wit in steekproef, W = totaal aantal wit, N = totaal (wit en niet wit), n = stkprf  $P(x = w) = HypergeoPD(w, n, W, N)$  $P(x \leq w)$  = HypergeoCD (w, n, W, N)  $P(w_1 \le x \le w_2)$  = HypergeoCD ( $w_1$ ,  $w_2$ , n, W, N)

#### Normale Verdeling

 $P(x \le r) = \text{NormCD}(-10^{99}, r, \sigma, \mu)$  $P(I \le x \le r)$  = NormCD (l, r,  $\sigma$ ,  $\mu$ )

Raadpleeg ook deze handleiding voor InvNorm, InvBinomial en InvHypergeo

# Procedure Examenstand

CASIO fx-CG50 / fx-CG20 / fx-9860GII(SD)

# Instructie voor de DOCENT:

- 1 Laat de leerlingen de rekenmachines in de examenstand zetten
- 2 Start het examen
- 3 Controleer de rekenmachines\*

# \*Controle:

- ◆ Controleer tijdens de eerste 15 minuten na de start of de indicator rechtsboven snel knippert (1x per seconde). Je ziet dat de examenstand kort geleden is geactiveerd.
- Na 15 minuten gaat de indicator langzaam knipperen (1x per 3 seconden).
- → Bij de fx-CG50 en fx-CG20 is tevens een groen kader zichtbaar.

Extra mogelijkheid: Druk [ ALPHA ] en [ (-) ] toets. Een klok geeft aan hoelang geleden de examenstand is geactiveerd.

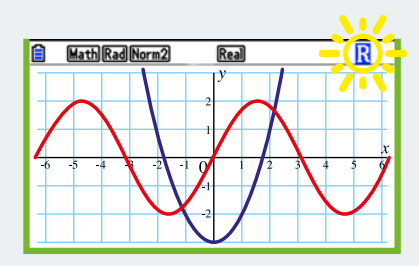

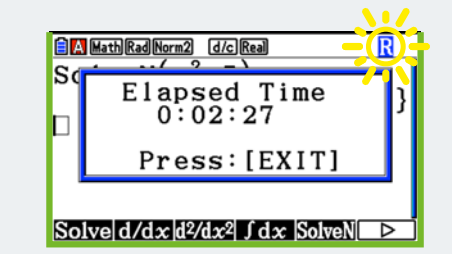

# Instructie voor de LEERLINGEN:

- 1 De rekenmachine staat uit
- 2 Wacht tot de docent aangeeft te starten
- 3 Druk [ cos ], [ 7 ] en [ AC/ON ] tegelijk in en houd even vast

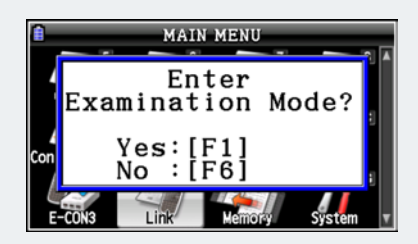

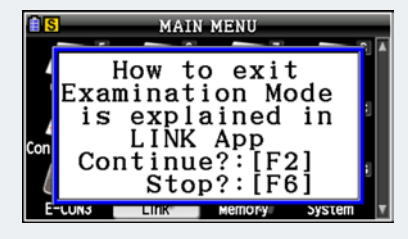

Kies F1 kommunistische Kies F2 kommunistische Kies F2 kommunistische Kies F2 kommunistische Kies F2 kommunistische K

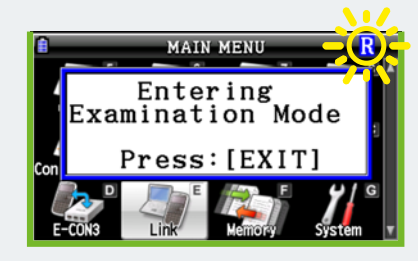

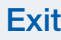

# Toelichting bij de examenstand

#### 1 controle is genoeg!

Advies: Controleer tijdens de eerste 15 minuten van een examen of de indicator snel knippert. De snel knipperende indicator geeft aan dat de examenstand kort geleden is ingeschakeld. Je weet dan zeker dat de leerling de rekenmachine bijvoorbeeld niet al thuis in de examenstand heeft gezet en vervolgens heeft gevuld met informatie. Vooraf controleren is niet nodig! Je kunt zonder gedoe het examen beginnen.

Na een kwartier gaat de indicator langzaam knipperen. Het display zal het eerste uur niet uitgaan, zodat je de leerling kunt controleren zonder te storen.

Extra controle : Na [ ALPHA ] en [ (-) ] wordt even een klok zichtbaar die aangeeft wanneer de examenstand voor het laatst is ingeschakeld.

#### Wat te doen bij:

#### - Leerling doet RESTART in de examenstand

*Na de Restart start de examenstand vanzelf opnieuw en begint de klok weer vanaf 0 te tellen.*

#### - Batterijen wisselen in de examenstand

*Na het wisselen van de batterijen start de examenstand vanzelf opnieuw en begint de klok weer vanaf 0 te tellen.*

#### - Leerling komt op het examen met rekenmachine die al in examenstand staat

*Herhaal de procedure: Rekenmachine uit. Druk [ cos ], [ 7 ] en [ AC/ON ] tegelijk in en houd even vast. De examenstand wordt opnieuw gestart.*

#### Wat doet de examenstand?

De gebruiker heeft geen toegang meer tot data die hij eerder in het geheugen van de rekenmachine heeft opgeslagen. Bij de fx-9860GIISD is tevens de toegang tot data op de SD-kaart geblokkeerd. Na het beëindigen van de examenstand worden alle gegevens teruggezet (dit gebeurt automatisch na 12 uur). Alles blijft behouden.

De applicaties eActivity, E-Con, Memory, Program, 3D-graph en alle door de leerling toegevoegde applicaties worden geblokkeerd tijdens de examenstand. De Vector functie wordt geblokkeerd.

SETUP ([ shift ] – [ menu ]) : Sommige instellingen worden teruggezet naar een default-waarde bij de aanvang van de examenstand.

- Derivative (afgeleide) wordt op Off gezet (On wordt aanbevolen)
- In Menu 7 wordt de tabellengte van 1 tot 5 gezet (met SET eventueel weer aan te passen)
- In Menu 2 Statistics / Distributions wordt bij Norm en Bin Data op List gezet (aanpassen naar VAR)
- $-$  In Menu 8 Recursion wordt  $\Sigma$ -Display op OFF gezet.

#### Beëindigen examenstand:

De examenstand stopt automatisch na 12 uur en zet de machine terug naar de situatie van voor de examenstand. De input van tijdens het examen wordt gewist. De examenstand kan ook met een kabel beëindigd worden: Sluit de machine aan op een PC en sleep een (herkenbaar) bestandje naar de GR. Ook kun je een andere rekenmachine aansluiten die niet in de examenstand staat. Zie hiervoor Menu [E] (Link) en keuze [F3] Exam. Bij het Link-Menu zijn onder F3 en F4 ook helpfuncties voor de examenstand te vinden.

#### Rekenmachines met examenstand (aanschaf en upgrade)

Sinds voorjaar 2016 zijn onze grafische rekenmachines uitgerust met examenstand.

Oudere modellen kunnen worden ge-upgrade naar de examenstand middels een download via www.casio-educatie.nl. Voor de fx-9860GII (en SD) geldt dit alleen voor de modellen vanaf 2013. Check of er onder het display staat vermeld: USB POWER GRAPHIC 2.

# Inhoudsopgave

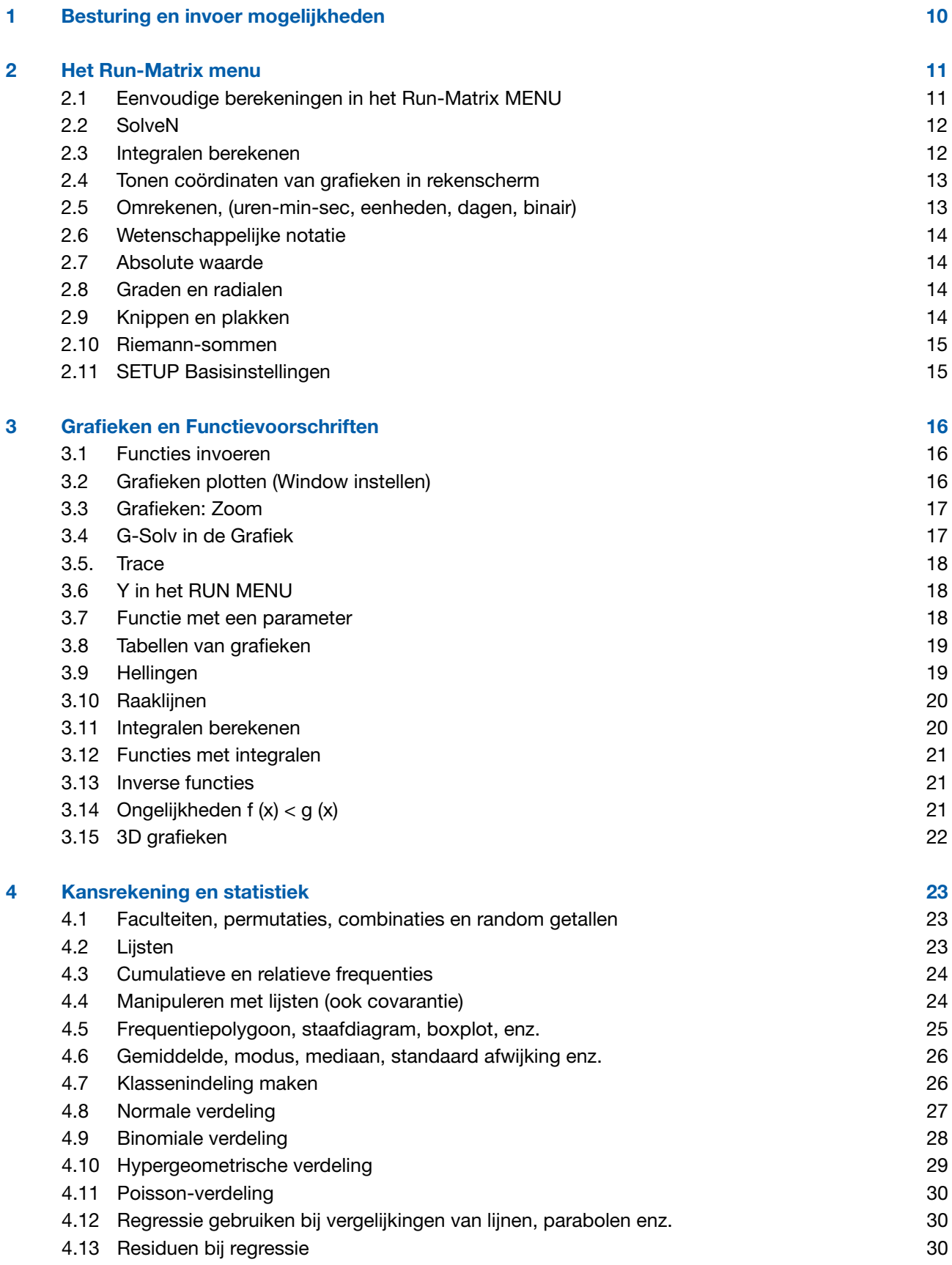

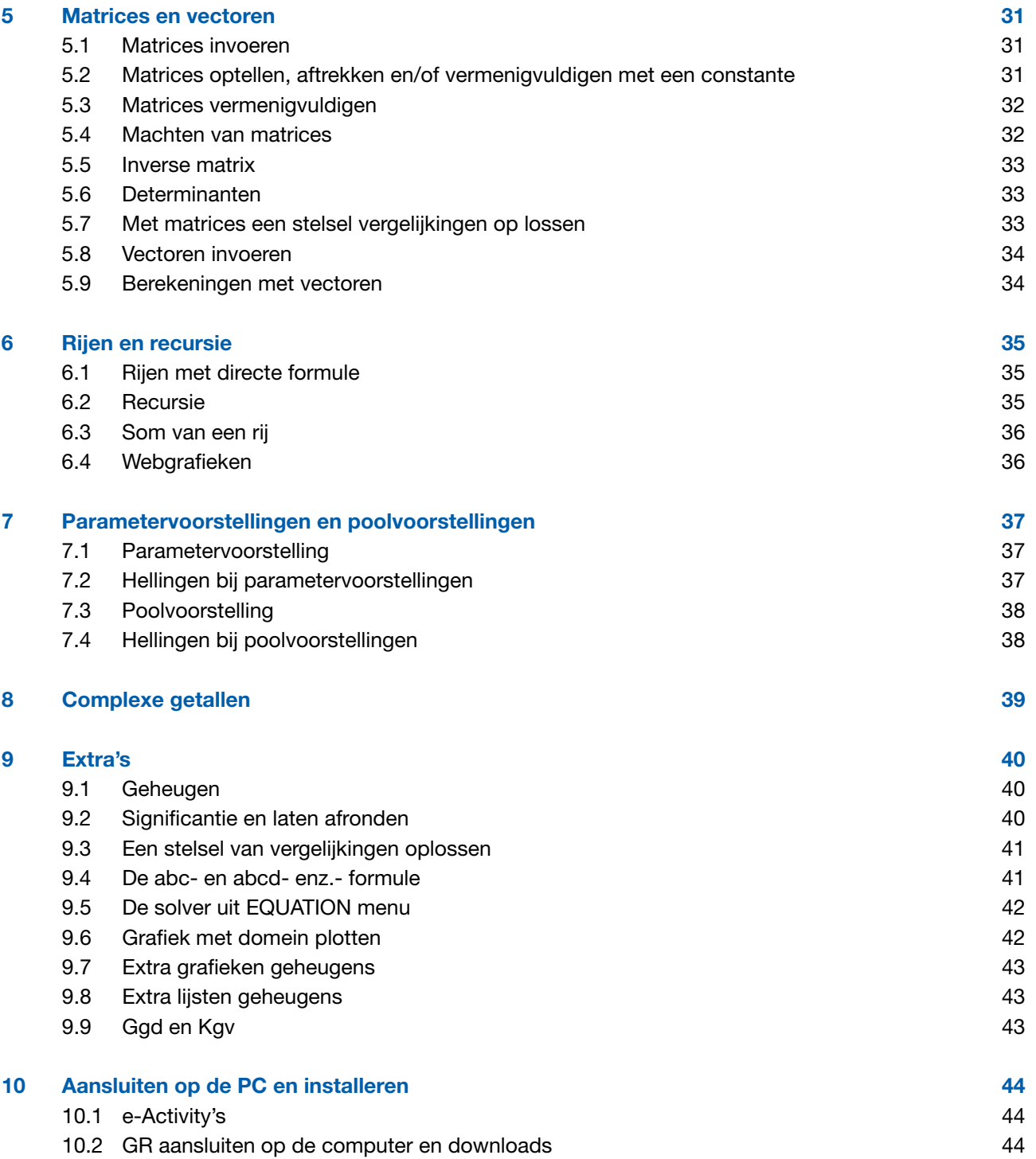

# 1 Besturing en invoer mogelijkheden

De symbolen met een rechthoekje eromheen (zoals [F3]) geven knoppen op de rekenmachine aan.

In deze handleiding gaan we ervan uit dat je de fx-CG50 met Operating System 3.10 hebt. Dit kun je zien in het SYSTEM MANAGER menu onder F4: Version. Nieuwere machines hebben deze versie al voor geïnstalleerd. Op de CASIO-site www.casio-educatie.nl kun je eventueel Operating System 3.10 (en andere downloads) vinden. Daar staat ook een uitleg hoe je die moet installeren.

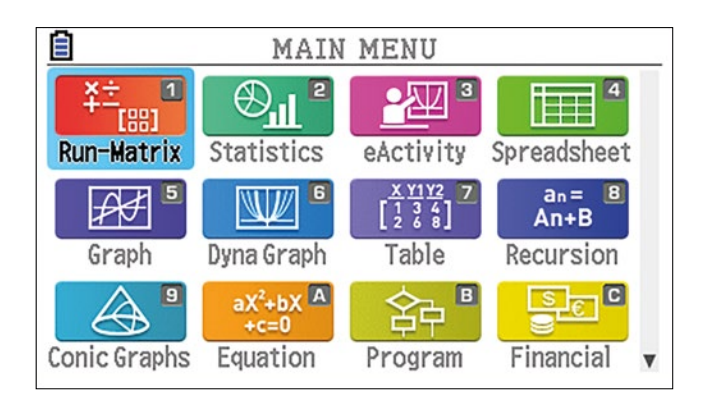

De Grafische Rekenmachine (GR) zet je aan met @M. Je krijgt dan het hoofdmenu zoals hierboven staat afgebeeld. Met de cursortoetsen kun je langs de pictogrammen lopen. Met [EEE] bevestig je de keuze, maar je kunt ook zonder cursortoetsen direct de sneltoets die rechtsboven in het pictogram staat intypen. Zo is elk MENU via cursortoetsen en ook via cijfers of letters te openen.

Je komt altijd via **MENU** weer bij dit hoofdmenu, maar soms moet je eerst een paar keer **EXIT** intypen. Je komt dus nooit "vast te zitten". Is het apparaat toch vastgelopen, druk dan met een pen in het gaatje (met restart) dat bij de fx-CG50 aan de achterkant vlak boven het batterijklepje zit.

Met DEL wis je het teken links van de cursor (als er links niets staat, wis je rechts van de cursor). Met UNDO= [UPH] DEL] herstel je de laatste toetsaanslag. Je kunt maar één toetsaanslag terug. De rekenmachine staat altijd op invoegen (INS is handig om iets achteraf onder een wortel te zetten).

Met [EXE] bevestig je een keuze of geef je de opdracht om een berekening uit te voeren. Met [EXIT] ga je terug naar de vorige keuzemogelijkheid.

# Je kunt je naam invoeren op je GR:

- $M = 5$ ystem G +  $F_6$  +  $F_2$  (User Name)
- Typ bijvoorbeeld je naam en telefoonnummer in.
- Je krijgt deze invoer 2 seconden te zien als je je machine uitzet.
- De naam is password-protected. Vergeet je password niet!

# 2 Het Run-Matrix menu

# 2.1 Eenvoudige berekeningen in het Run-Matrix MENU

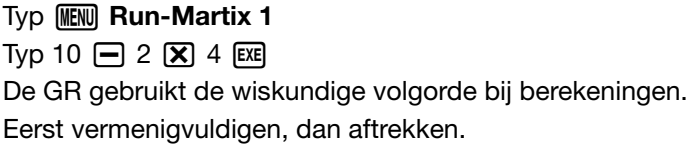

Typ nu  $\textbf{F}$  6  $\text{Ex}$  Je krijgt Ans + 6 Bij het vorige antwoord (answer) wordt 6 opgeteld.

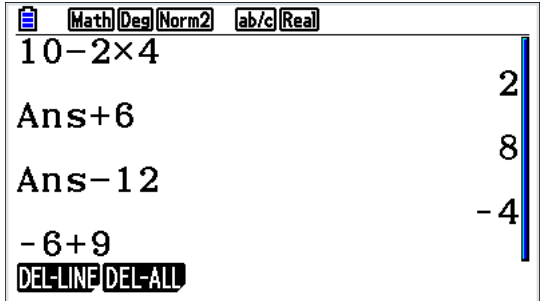

Typ nu  $\Box$  12  $\Box$  en je krijgt -4

De - bij -4 is een kleiner minteken dan het minteken dat je voor de 12 intypte.

De kleine min is voor "negatief", de lange is voor "eraf". Op de GR kun je bijna altijd de lange min gebruiken.

Bij verkeerd gebruik van het minteken corrigeert de fx-CG50 dit automatisch.

Wil je een nieuwe berekening beginnen zonder Ans, dan moet je de kleine min gebruiken, anders wordt er Ans voorgezet. Zie in de afbeelding hierboven de laatste twee opdrachten.

De kleine min krijg je met  $\boxed{(-)}$ 

Voor delen is er de toets  $\div$  en voor machtsverheffen  $\wedge$ 

De knop F-D wisselt het antwoord van breuk (of wortel) naar decimaal getal en weer terug. Je kunt vrij door het scherm bewegen.

Ga met  $\textcircled{2}$ , dit is de ronde cursortoets, en  $\textcircled{2}$  naar het begin van de opdracht. Typ nu 1 zodat er 110 komt te staan.

Na **EXE** zie je dat alle berekeningen opnieuw worden gedaan. Berekeningen met Ans krijgen dus een ander antwoord. Alle berekeningen blijven bewaard.

Met de cursor kun je, in plaats van naar de bovenste, ook naar een andere berekening gaan en vandaar de berekeningen eronder weer opnieuw laten doen.

Via JUMP= $F_1$  TOP= $F_1$  kom je direct bij de bovenste regel.

Met DEL, DEL-A en Yes kun je het scherm weer leeg maken. Met DEL, DEL-LINE en Yes kun je één regel wissen, maar nooit een antwoordregel.

Met de Natural Display op de GR kun je opgaven intypen zoals je het gewend bent op te schrijven.

Een breuk met alleen een teller en een noemer krijg je met [ . Je typt de teller in (bijvoorbeeld 49) en dan de cursortoets  $\odot$  (hiermee ga je altijd naar het volgende rechthoekje) en nu Typ je de noemer in (bijvoorbeeld 4) en [EXE]. Je krijgt nu twaalf één vierde.

Wil je de breuk drie vijf zevende zelf intypen dan moet je **MHT** e gebruiken (zie de afbeelding hierboven).

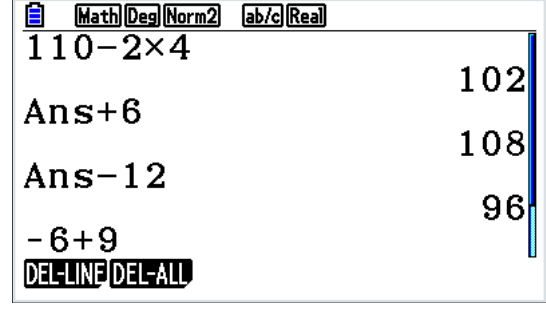

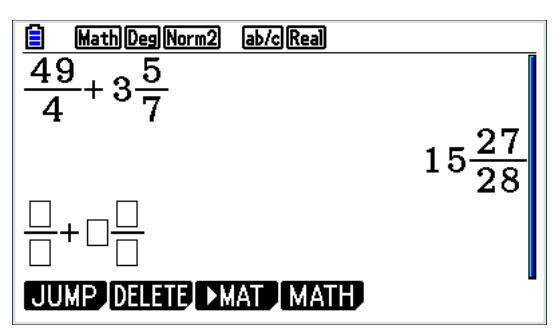

Als je iets invoert waarbij het niet duidelijk is welke berekening vereist is dan zet de machine zelf haakjes in de opgave regel om duidelijk te maken wat hij heeft berekend. Zie hieronder:

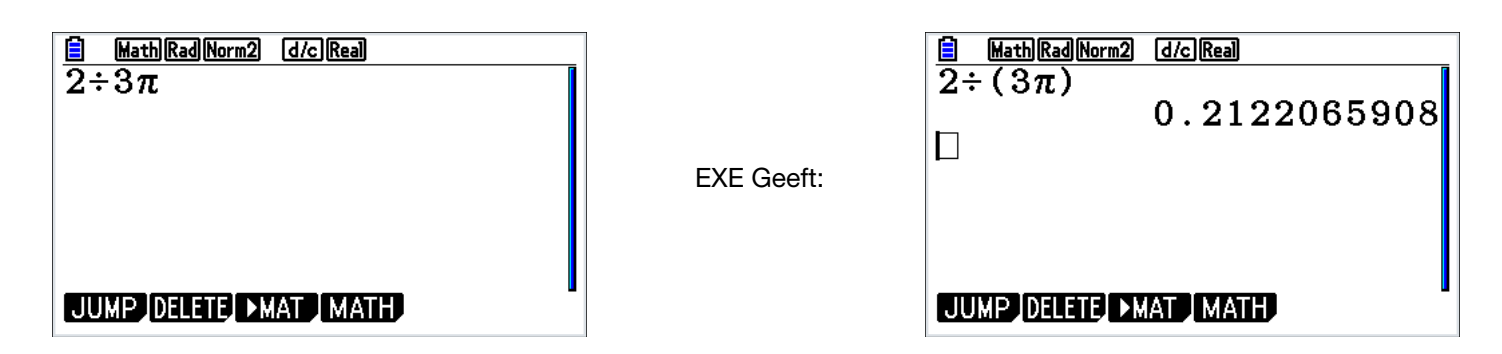

Ook als je bijv. bij een breuk voor de half zelf een 2 zet zal hij daar 1 van maken én hij zet haakjes om de half zodat je kan zien dat je hebt vermenigvuldigd.

Soms gaat er iets mis, bijvoorbeeld bij de wortel uit -1 Je krijgt dan een foutmelding (Non-Real ERROR). Druk op [EXT] om de foutmelding te verlaten.

# 2.2 SolveN

In **MENU Run-Martix 1** bevindt zich SolveN, die meerdere oplossingen kan geven als deze er zijn. SolveN vind je met  $[OPTN]$  CALC= $[FT]$  SolvN= $[FS]$ 

SolveN  $(1-2(\sin x)^2 = \cos x)$  geeft 10 antwoorden

 $\{-2\frac{2}{3}\pi,-2\pi,-1\frac{1}{3}\pi,-\frac{2}{3}\pi,0,\frac{2}{3}\pi,1\frac{1}{3}\pi,2\pi,2\frac{2}{3}\pi,3\frac{1}{3}\pi\}$ 

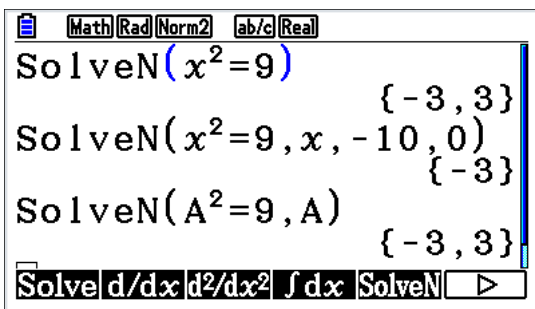

Je kunt ook een linker- en rechtergrens (domein) opgeven. Vergeet niet ervoor een x te typen. Zie de eerste twee voorbeelden in de afbeelding hiernaast.

Je kunt ook met een andere letter werken dan de *x*, maar dan moet je na de vergelijking wel die letter intypen. Zie het derde voorbeeld hierboven.Soms zijn de antwoorden exact, soms benaderd, soms gemengd. SolveN heeft soms moeite met opgaven met erg grote antwoorden, zoals 10<sup>14</sup>. Dan is de Solver (Zie 8e) een goed alternatief.

# 2.3 Integralen berekenen

Typ MENU Run-Martix 1 en bereken daar de integraal van -2 tot 3 voor  $y = x^3 - 5x$  als volgt:

MATH= $F4 \rightarrow F6$   $\int dx = F1$   $F3$   $\left(\rightarrow \right)$  verder invullen zoals in de afbeelding hiernaast.

Handig is om met de formule te beginnen dan pijltje rechts naar -2 en dan naar 3.

De haakjes horen er wiskundig bij, maar de GR berekent het ook goed zonder haakjes.

 $\int_{-2}^{\boxed{3}} \frac{\text{MathDegNorm2}}{x^3-5x} \, \frac{\text{d}x}{\text{d}x}$ Math Deg Norm2 ab/c Real  $Y1dx$  $|$  Xt  $|$  Yt  $|$ 

Je kunt ook **Y**1 gebruiken als je  $Yl = x^3 - 5x$  bij **MENU** Graph 5 ingetypt hebt. (grafieken: zie hoofdstuk 2) Y1 krijg je met  $\sqrt{MRS}$  GRPH= $\boxed{F4}$  Y= $\boxed{F1}$  en dan 1.

# 2.4 Tonen coördinaten van grafieken in rekenscherm

Als in het grafiekenscherm (zie hoofdstuk 2) een (snij)punt is uitgerekend kan de x en de y worden getoond in het rekenscherm door een x of y in te toetsen (het maakt niet uit of je een variabele x of de schrijfletter alfa X neemt)

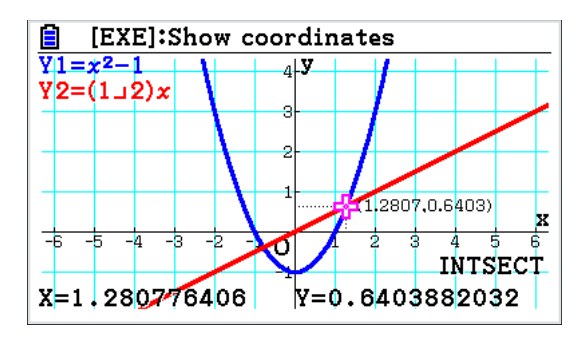

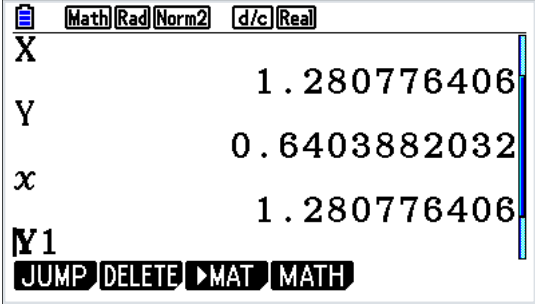

**El Math Deg Norm2 Jab/c Real** 

# 2.5 Omrekenen, (uren-min-sec, eenheden, dagen, binair)

#### Uren-minuten-seconden

Als je 2 uur en 30 minuten en 10 seconden wilt omrekenen naar een decimaal getal, kies je eerst **MENU Run-Martix 1**  $Typ$   $\sqrt{prn}$   $\blacktriangleright =$   $\sqrt{F6}$   $\overline{ANDL} =$   $\sqrt{F5}$ Typ dan 2 [F4] 30 [F4] 10 [F4] en daarna [EXE] Dit geeft 2.502777778 uur. Je kunt nu gewone decimale getallen, maar ook tijden hierbij optellen.

Als je het antwoord 4.70277778 uur wilt omrekenen naar uren, minuten en seconden: druk op [F5] Wil je 3,5 naar uren, minuten en seconden omrekenen en de balk met F-knoppen is al weer weg, Typ dan  $[OPTN]$   $\blacktriangleright$  = [F6] ANGL= [F5] Typ dan  $3.5$  en druk op  $ExE$   $F5$ 

# Eenheden omrekenen Dagen naar uren, m/sec naar km/uur enz. Als voorbeeld 30 m/sec naar km/uur. 30  $\overline{OPTN}$   $\blacktriangleright = \overline{F6}$  CONVERT= $\overline{F1}$   $\blacktriangleright = \overline{F6}$  VELOCITY= $\overline{F3}$  1  $\blacktriangleright = \overline{F1}$  $VELOCITY = **F3** 2$   $ExE$ Probeer al die eenheden maar uit.

Niet alles staat erbij, onder andere geen dm, geen hm.

# Dagen tellen en bijhorende datum

 $\text{IEM}$  Financial C  $\blacktriangleright$  = F6 DAYS= F2

Zet de cursor op d1 en dan de cursortoets  $\bigcirc$ 

Wil je 5 jan 1995 invullen, dan vul je bij M een 1 in, bij D een 5 en bij Y 1995. Daarna vul je bij d2 een datum in. Bij D vul je een aantal dagen in.

PRD=[F1] geeft het aantal dagen tussen d1 en d2, rekeninghoudend met schrikkeljaren.

 $d1+D=$  F2 telt D dagen verder vanaf de datum van d1.

 $d1-D=F3$  telt D dagen terug vanaf de datum van d1.

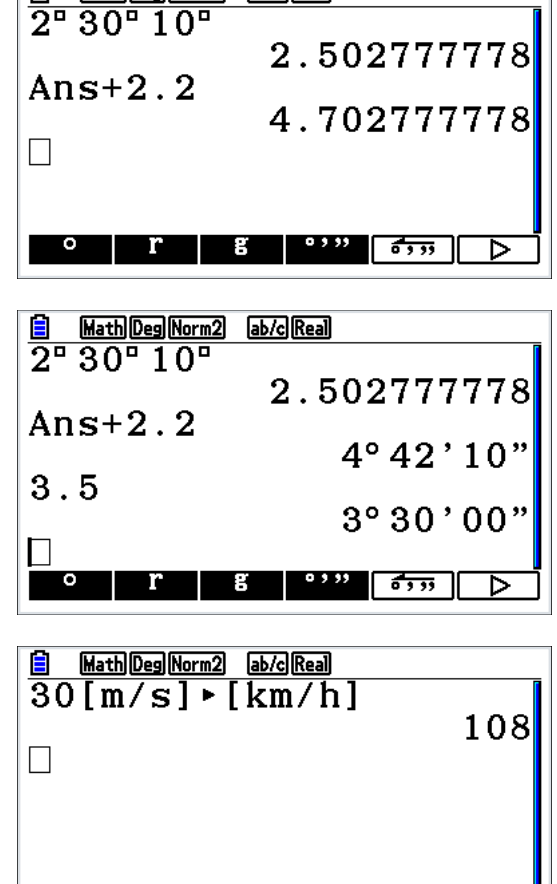

I TMPR VELOCITY MASS FORCE

# Van decimale getallen naar binaire getallen enz.

Voorbeeld: 12 binair schrijven.  $Typ$  **MENU Run-Martix 1** SET UP= $\boxed{\text{MHN}}$  en zet de cursor op Mode en kies  $Dec = F2$   $Ex$ 12 DISPLAY= $F3$   $\blacktriangleright$  Bin= $F3$   $\text{ex}$  dit geeft aan dat 1100 de binaire schrijfwijze is.

Zet na je berekeningen bij SET UP =  $[$ HFT $]$  MENU Bij Mode de GR weer terug op Comp.

# 2.6 Wetenschappelijke notatie

Bij het invoeren van getallen met E notatie gebruik je de knop  $x\overline{w}$ , zie de afbeelding hiernaast voor enkele voorbeelden.

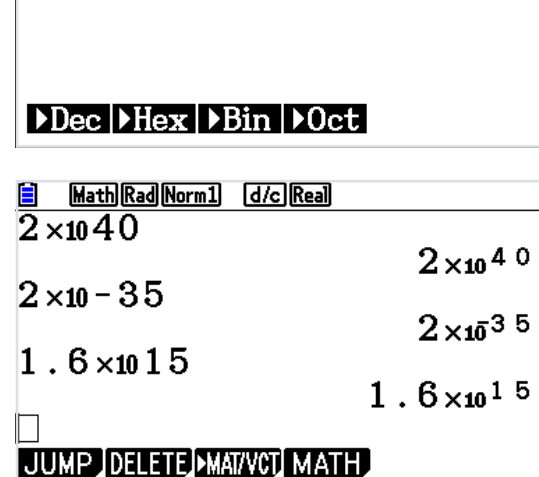

0000000000001100

Dec

Ε

 $\overline{12 \cdot \text{Bin}}$ 

## 2.7 Absolute waarde

Voor de berekeningen van  $\left|2\frac{3}{7}-2,45\right|$  kies je

 $[MENT]$  Run-Martix 1 MATH= $[FA]$  Abs= $[F3]$ 

Je kunt de absolute waarde zowel in berekeningen als in functies gebruiken.

Bij het invoeren van de absolute waarde in een functievoorschrift kies je in  $MEN$  Graph 5  $[OPTN]$  NUM= $[FS]$  Abs= $[FT]$ 

### 2.8 Graden en radialen

Voor het veranderen van de instelling graden naar radialen of terug druk je op SET UP=[SHFT] [MENU] en kies Angle. Met Rad stel je de GR in op radialen. Met Deg stel je de GR in op graden.

# 2.9 Knippen en plakken

Je kunt praktisch overal knippen en plakken zoals op een PC. Ook tussen verschillende vensters / functies:

- Typ CLIP= $\boxed{\text{S}}$  en Typ PASTE= $\boxed{\text{S}}$   $\boxed{9}$   $\boxed{\text{E}}$
- Kopiëren kan met keuze  $CPY-L = \boxed{F1}$

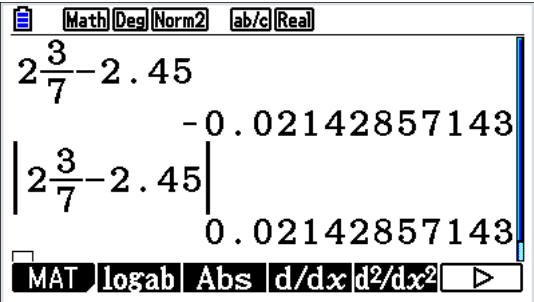

# 2.10 Riemann-sommen

Benader de oppervlakte tussen de grafiek van de functie  $f(x) = \frac{1}{x}$ en de *x*-as tussen de lijnen.  $x = I$  en  $x = I0$  met behulp van een Riemann-som, met deelintervallen met breedte 0,01. De middens van de deelintervallen zijn: 1,005 tot en met 9,995.

Dit bereken je met Sum Seq in het **MENU Run-Martix 1** Achter Sum Seq Typ je het functievoorschrift, X, het midden van het eerste deelinterval, het midden van het laatste deelinterval, de breedte van het interval, haakje sluiten en dan maal de breedte van het interval (vergeet die extra X achter het functievoorschrift niet)

Dus: Sum Seq( $\frac{1}{x}$ , x, 1.005, 9.995, 0.01) × 0.01 met uitkomst: 2,.3025…

Sum Seq typ je als volgt in: **MENU Run-Martix 1 OPTN LIST=[F1]**  $\blacktriangleright$  **= [F6]**  $\blacktriangleright$  **= [F6]**  $Sum = \boxed{F1}$   $\blacktriangleright$  =  $\boxed{F6}$  Seq =  $\boxed{F5}$ 

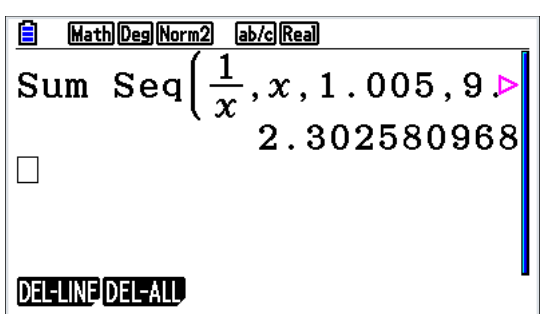

# 2.11 SETUP Basisinstellingen

Met shift-MENU kom je in de SETUP

#### Handige instellingen:

- Display op Norm2 (pas na 9 decimalen wetenschappelijk)
- Frac Result op ab/c (5/2 wordt 21/2)
- Grid op Line (fijn rastertje achter de grafiek)
- Derivative op ON (de helling wordt in grafiek en tabel getoond)

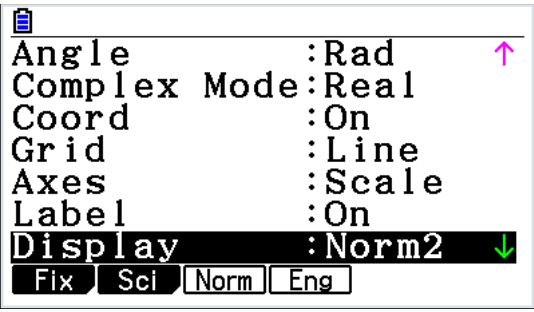

# 3 Grafieken en Functievoorschriften

# 3.1 Functies invoeren

## Typ **MENU** Graph 5

Je rekenmachine gebruikt bij functies altijd de variabelen  $Y=$  en X. Om de variabele X in te voeren gebruik je de knop  $[\overline{x} \theta \overline{x}]$ Je kunt ook een ander type kiezen dan  $Y=$ , druk dan op Typ= $[F3]$  en kies het gewenste type zoals parameter krommen, ongelijkheden etc. (zie 3.14).

## Voorbeeld: Invoeren van functies

Kies **MENU** Graph 5 Vul achter **Y**1 de formule  $x^2$  in  $x^2 = \overline{(x, \theta, \theta)}$   $\overline{(x^2)}$ Sluit af met l Vul achter **Y**2 de formule  $x^2 - 2\frac{1}{7}$  in.

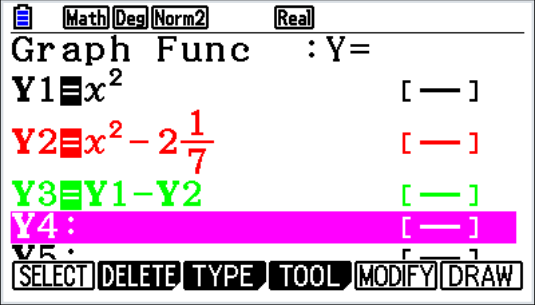

Je kunt ook het verschil van twee functies als nieuw voorschrift nemen: vul achter Y3 de formule Y1 – Y2 in.

Als de cursor achter het = teken staat kun je met  $[FI]$  de Y typen.

Met DELETE=[F2] kun je een voorschrift wissen, maar als je de cursor op een regel zet en direct gaat invoeren verdwijnt het vorige voorschrift ook. Gaat er iets mis, geen nood, met EXIT] krijg je het oude voorschrift terug.

Wil je de grafiek kleur veranderen? Typ FORMAT= $\boxed{\overline{\text{SHP}}}$  5, zet de cursor op Line Color, dan  $\boxed{\overline{\text{ES}}}$ Zet de cursor op de gewenste kleur, Typ dan [EE] en [EKIT]. Bij de invoer van een nieuw voorschrift verschijnt de oorspronkelijke kleur weer.

Wil je dat een grafiek dunner of gestippeld wordt geplot, kies dan TOOL=F4 STYLE=F1. Maak je keus. Ga naar het volgende voorschrift of sluit af met [EXE]

# 3.2 Grafieken plotten (Window instellen)

Een grafiek op de GR laten tekenen noemen we plotten.

Eerst moet je een schaalverdeling kiezen, de kleinste en grootste x-waarden en y-waarden.

Dit stel je in met V-Window= $[$ SHFT $]$   $[$   $F3]$ 

Met INIT=[F1] krijg je een assenstelsel waarbij de eenheden op de assen gelijk zijn en het plaatje als het past mooi wordt weergegeven.

De instelling STD=[F3] geeft assen van -10 tot 10, maar je kunt ook Xmin en max en Ymin en max zelf instellen.

Scale bepaalt de afstand van de streepjes op de assen. Kan worden ingesteld bij SHIFT-SETUP.

Zorg voor niet meer dan zo'n 20 streepjes op een as. De optie 'dot' wordt automatisch ingesteld.

Als de afstanden tussen de lijnen niet te klein worden, geeft de GR een rooster bij het plotten.

Maximaal 25 bij 13 hokjes. Staat Scale op meer stappen ingesteld, dan verschijnt er geen rooster. De optie ZOOM AUTO (zie 3.3) stelt zelf de Scale in en geeft altijd een rooster.

De View-Window sluit je af met [EE] Grafieken worden geplot met weer [EE], maar je kunt ook DRAW=[F6] intypen.

Heb je meerdere functievoorschriften en wil je maar één grafiek plotten, dan moet je met de cursor op de andere grafieken gaan staan en SEL= $[FI]$  intypen. De grafiek is dan uit en er staat een = teken in een kleur die niet afwijkt van de formule. Nog een keer SEL zet de grafiek weer aan.

# 3.3 Grafieken: Zoom

Je kunt meteen inzoomen door op de + of op de – te drukken. Met de pijltjestoetsen kan je de assen snel aanpassen. Speciale Zoom functies krijg je door Zoom=F2 te kiezen.

De optie AUTO=[F5] is een veelgebruikte functie. Deze zoekt bij de Xen uit je huidige figuur alle bijhorende Y-waarden en beeldt deze af. Zorg ervoor dat je dus eerst een geschikte X-range hebt, anders lopen je Y-waarden erg op.

TIP: Om snel het bereik te bepalen: Neem voor de x-waarden het domein (als dat gegeven is bij een som). Druk op AUTO: Dan geeft de grootte van de y-as precies het bereik aan.

# 3.4 G-Solv in de Grafiek

Als er geplot is, kun je met G-Solv= $[$F5]$  verschillende berekeningen laten doen.

Als er meer grafieken in beeld zijn en niet meteen duidelijk is voor welke grafiek je wilt uitvoeren, gaat een grafiek knipperen. Met de cursorpijlen (omhoog of omlaag) kun je de grafiek selecteren, met l maak je je keuze.

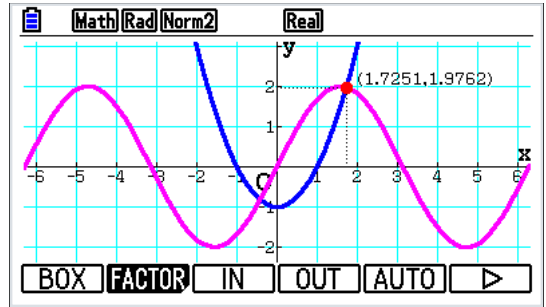

Als je bijvoorbeeld een snijpunt wilt berekenen, pakt de machine automatisch het linkse snijpunt. Met een druk op de cursortoets naar rechts krijg je het volgende snijpunt.

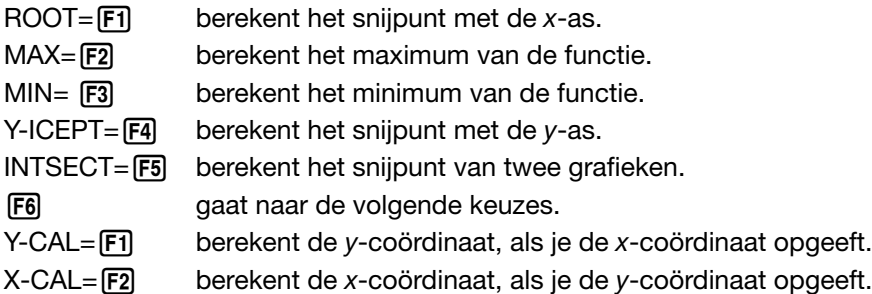

Is er op een van de bovenstaande manieren een punt berekend, dan zorgt [EE] ervoor dat de coördinaten van het punt blijven staan. Zie afbeelding hierboven.

Het volgende deel is alleen voor VWO 5 wiskunde B

# *na F6*

Berekent de integraal (oppervlakte), onder de *x*-as wordt de oppervlakte negatief genomen. Je krijgt drie keuzen:

- *∫ dx*: Geef LOWER en UPPER LIMIT. De Oppervlakte tussen deze twee punten wordt berekend
- ROOT: De Oppervlakte tussen geselecteerde snijpunten met de X-as wordt berekend
- INTSECT: Van het ingesloten vlakdeel (tussen de snijpunten) wordt de oppervlakte berekend.

De Integraal en de Oppervlakte worden beide aangegeven, soms zijn deze natuurlijk verschillend.

# 3.5 Trace

[SHIFT] [FT] geeft een kruisje waarmee je over de grafiek kunt lopen (sturen met de pijltjestoetsen). Heb je meerdere grafieken dan kun je met cursor omhoog of omlaag van grafiek wisselen.

Het is handig om een idee te krijgen van wat punten op de grafiek.

Het is echter niet bruikbaar om speciale punten te zoeken, bijvoorbeeld een snijpunt. Trace springt daar zeer waarschijnlijk net overheen.

Typ je een getal uit het domein in (dus vanaf Xmin t/m Xmax), dan kun je Trace precies op het bijbehorende punt zetten. De *y*-coördinaat krijg je ook te zien (dus een alternatief voor G-Solv Y-cal)

# 3.6 Y in het RUN MENU

Heb je in **MENU** Graph 5 een voorschrift in Y1 gezet, dan is hij in **MENU** Run-Martix 1 eenvoudig te gebruiken. Wil je *f (3)* berekenen bereken je als volgt: Typ  $\sqrt{MRS}$  GRPH= $\boxed{F4}$  Y= $\boxed{F1}$  en dan 1  $\boxed{C}$  3  $\boxed{)}$   $\boxed{ER}$ zoals in de eerste regel hiernaast.

# 3.7 Functie met een parameter

Je kunt je GR een functie met een parameter laten plotten. Als je invoert:

**Y**3 =  $x^2$  – Ax, [A=0, 2, 4, 6] krijg je vier de grafieken geplot.

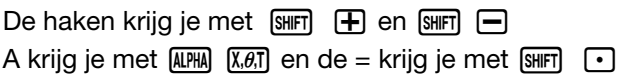

## Een mooie manier om grafieken te onderzoeken

Je kunt  $Y1 = Ax^2 + Bx + C$  intypen

Als je plot met MODIFY = $F_5$  kun je de letters via cursor naar rechts (of links) veranderen met de waarde van step. Of je typt direct de gewenste waarde in met erna [EXE] Je kunt maximaal 5 letters verschillende gebruiken.

Ook  $Y2 = A + B \sin C$  (x-D) kun je bijvoorbeeld uitbeelden.

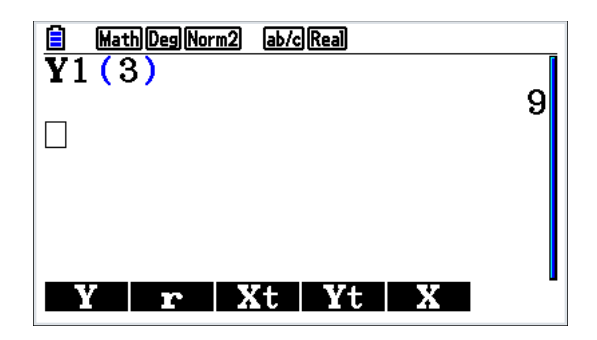

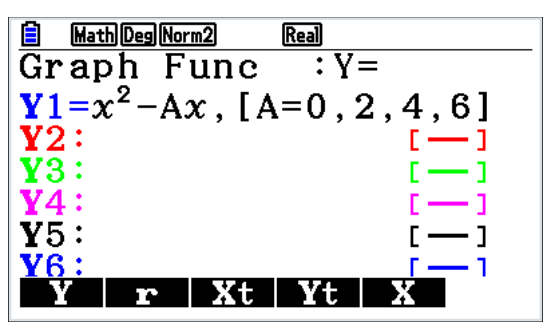

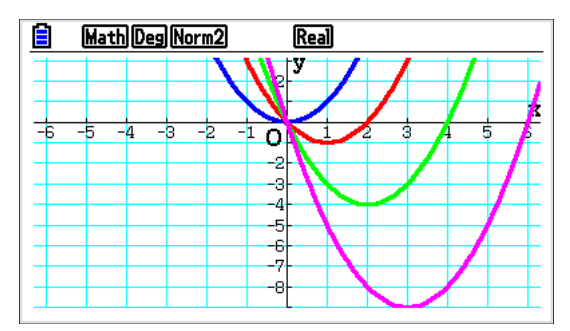

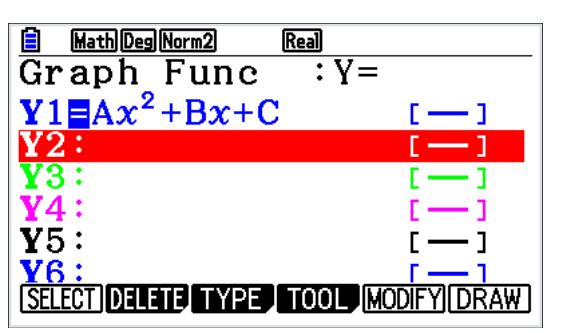

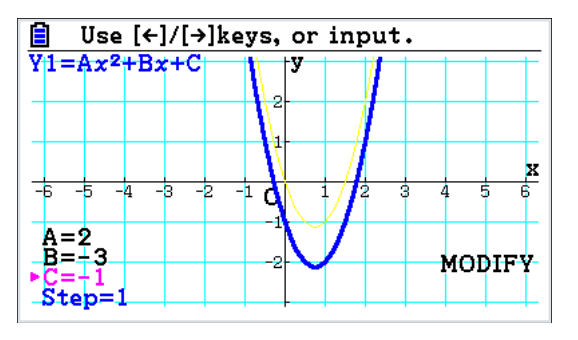

# 3.8 Tabellen van grafieken

In **MENU** Table 7 is het mogelijk om van een ingevoerd voorschrift een tabel te maken.

Een voorschrift invoeren gaat net als bij grafieken.

Let op dat je wel een formule moet selecteren. Selecteer je twee formules, dan krijg je ook twee tabellen met y-coördinaten.

Met de cursortoetsen loop je door de tabel.

Staat de cursor in een tabel (zie afbeelding), dan verschijnt linksboven de formule.

De tabel kun je instellen met:  $SET = \sqrt{F5}$ 

Start geeft de beginwaarde van de variabele X in de tabel, End geeft de eindwaarde. Step geeft de stapgrootte in de tabel. In de afbeelding hierboven is gekozen voor Step (de 6 op de onderste regel is later veranderd)

Opmerking 1: Het is verstandig om de cursor op de getallen te zetten en rechts onderin af te lezen.

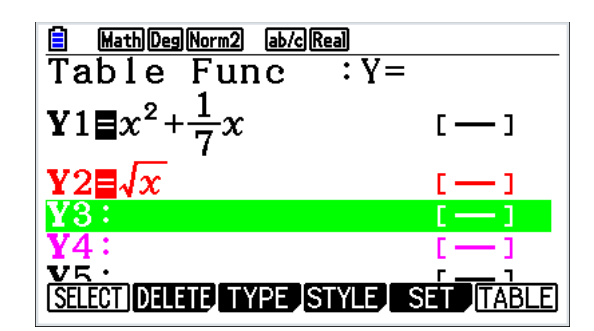

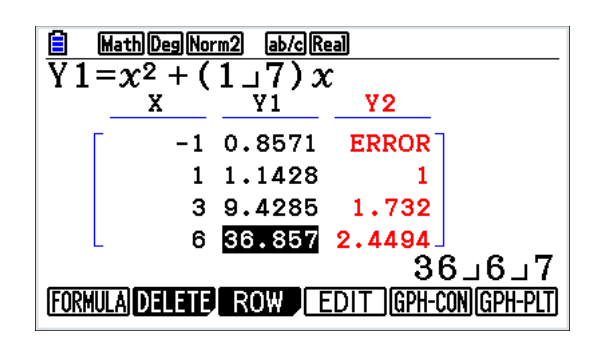

Let op hoe in dit geval de breuk  $36\frac{6}{7}$  rechtsonder wordt geschreven.

De getallen die niet in de tabel passen worden afgekapt, niet afgerond!

Opmerking 2: Als de cursor op een getal uit de X-kolom staat, kun je een nieuw getal intypen en wordt de regel waar de cursor op staat aangepast. De 5 in de onderste regel is zo in een 6 veranderd.

Opmerking 3: Als je de breuk  $1\frac{2}{3}$  wilt invoeren (bij X, Start, End of Step) Typ je 1  $\alpha$  2  $\alpha$  3

# 3.9 Hellingen

De gemiddelde helling van een grafiek tussen twee punten kun je in **MENU** Run-Martix 1 berekenen. Voer  $Y1 = x^3 - 5x$  in bij **MENU** Graph 5 of Table 7 Typ **MENU** Run-Martix 1 We willen de gemiddelde helling berekenen tussen *x*=4 en *x*=4,001.

Maak eerst een breuk met  $\equiv$  en vul dan alles in, zoals in de afbeelding hiernaast. Y1 krijg je met  $(MRS)$  GRPH= $FA$  Y= $FI$  en dan 1.

De helling van een grafiek in een punt (bijvoorbeeld met *x*=4) kun je op meerdere manieren berekenen. Dit heet ook wel de richtingscoëfficiënt van de raaklijn.

Dit kan via **MENU Run-Martix 1 MATH**= $\begin{bmatrix} \mathsf{F4} \end{bmatrix}$ , d/dx= $\begin{bmatrix} \mathsf{F4} \end{bmatrix}$ 

In het eerste rechthoekje vul je het functievoorschrift of Y1 in, in het tweede rechthoekje vul je 4 in.

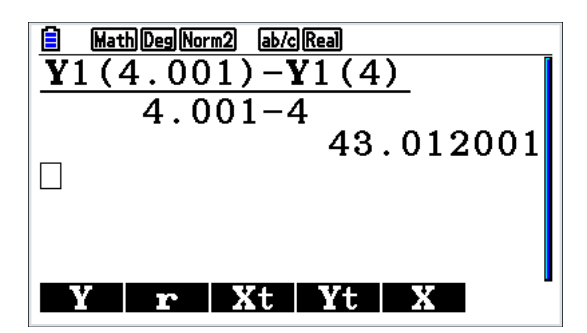

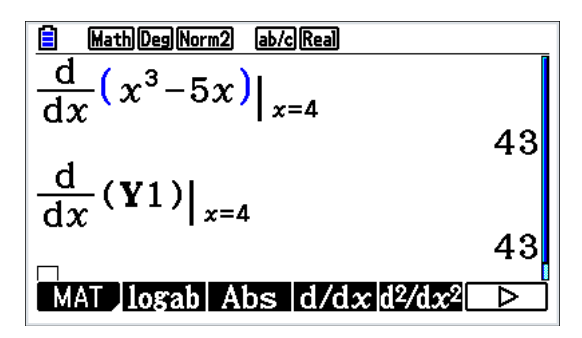

In **MENU** Table 7 kun je een tabel met hellingen laten maken.  $Typ$  SET  $UP = S$ HIFT $\parallel$  MENU

Zet de cursor op derivative en zet deze op ON.

Plot een tabel. Bij elke x-coördinaat in de tabel wordt nu bij Y de functiewaarde en bij Y' (een benadering van) de helling gegeven. In de derde kolom is het antwoord 43 van de vorige afbeelding weer te zien.

In het **MENU** Graph 5 is bij de grafiek soms de helling van de grafiek in een punt weergegeven bij dY/dX.

Een hellinggrafiek plotten gaat als volgt in **MENU Graph 5**  $Y1 = d/dx$  d/dx krijg je nu via  $[OPTN]$  CALC= $[FT]$  d/dx=  $[FT]$ dan *x3 – 5x* en dan in het tweede vierkantje een *x*.

Wil je de grafiek en de afgeleide samen plotten, neem dan **Y**2=  $x^3$  – 5x.

Typ Y3 in zoals op de afbeelding hiernaast.

Y2 krijg je als de cursor achter het =teken staat met Y= $F1$  en dan 2.

Y<sub>3</sub> is nu ook de hellingsfunctie, net als Y<sub>1</sub>.

# 3.10 Raaklijnen

In **MENU** Graph 5 moet Derivative op On staan.

Als dit nog niet zo is, doe dan SET UP=[SHFT] [MENU] ga naar Derivative en kies  $On = [F1]$ 

Plot de grafiek, bijvoorbeeld Y=  $(\frac{1}{2}x)^3$ , waarbij je een raaklijn wilt zoeken. Dan Sketch= $F4$  Tang= $F2$ 

Met de cursor laat je zowel het punt als de raaklijn lopen.

Typ je een x-coördinaat in (hiernaast is gekozen voor -2) en daarna **EXEI** EXEI

Dan wordt de raaklijn geplot en een (benadering) van de vergelijking van de raaklijn komt links onder.

# 3.11 Integralen berekenen

Typ MENU Run-Martix 1 en bereken daar de integraal van -2 tot 3 bij  $Y = x^3 - 5x$  als volgt:

MATH= $\begin{bmatrix} \overline{F4} \\ \overline{F8} \end{bmatrix}$   $\begin{bmatrix} dx = \overline{F1} \\ \overline{F3} \end{bmatrix}$   $\begin{bmatrix} -5 \\ -1 \end{bmatrix}$  verder invullen zoals in de afbeelding hiernaast. De haakjes horen er wiskundig bij, maar de GR berekent het ook goed zonder haakjes.

Je kunt ook Y1 gebruiken als je Y1=  $x^3 - 5x$  bij **MENU** Graph 5 ingetypt hebt.

Y1 krijg je met  $(MRS)$  GRPH= $F4$  Y= $F1$  en dan 1.

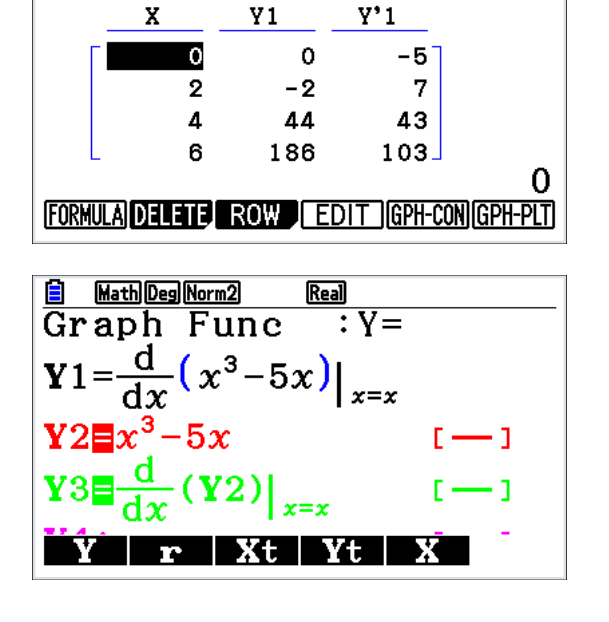

Math Deg Norm2 ab/c Real

Ε

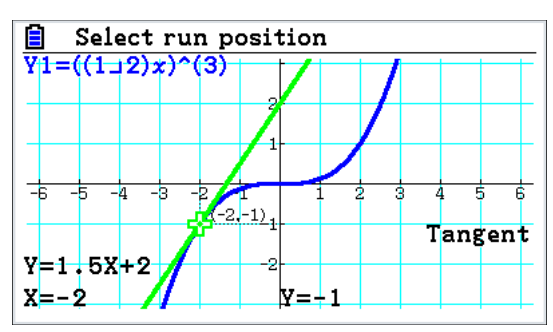

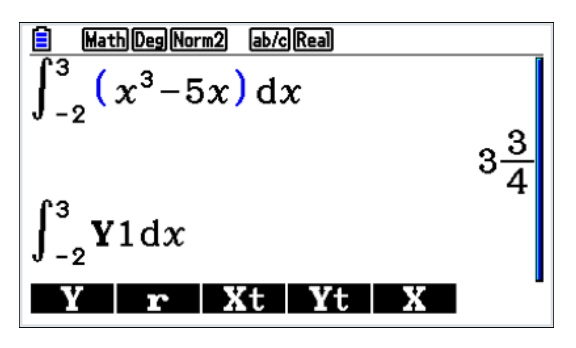

# 3.12 Functies met integralen

Het is mogelijk om in een functievoorschrift een integraal te gebruiken. Zie het voorbeeld hiernaast.

Je kunt dit invoeren in **MENU** Graph 5 of **MENU** Table 7

 $\int dx$  krijg je via <u>@PTN</u> CALC=F2  $\int dx$  =F3

(Het resultaat is gewoon  $y = \ln(x)$ )

Zorg ervoor dat x=0 niet in V-Window zit voordat je de grafiek plot. Als de grafiek er staat, kun je door de foutmelding het window niet wijzigen.

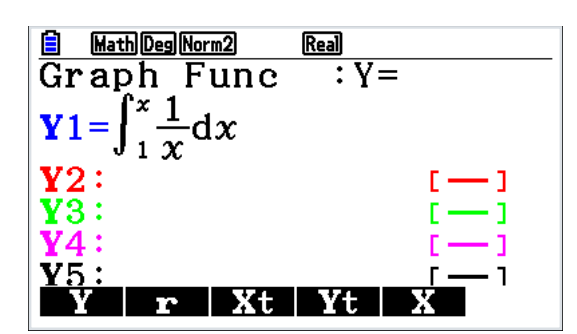

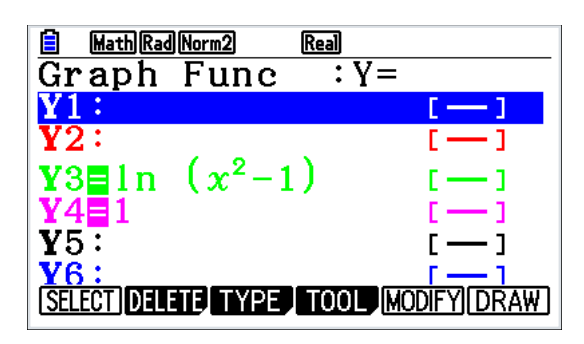

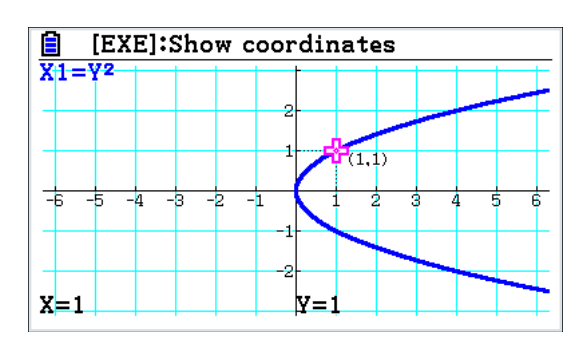

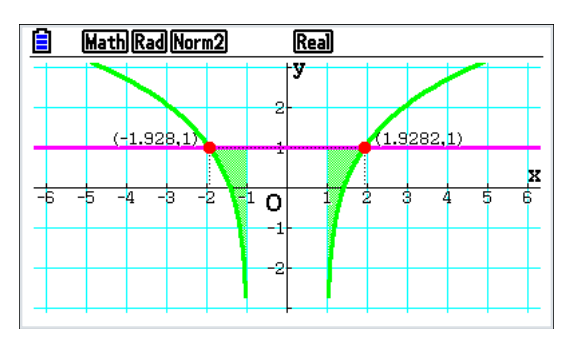

# 3.13 Inverse functies

Het is ook mogelijk om in een functievoorschrift de x en y te verwisselen. Dus bijvoorbeeld x= *y2* .

Typ **MENU** Graph 5 TYPE=  $\begin{bmatrix} F3 \end{bmatrix}$  X=  $\begin{bmatrix} F4 \end{bmatrix}$  Y=  $\begin{bmatrix} x \theta \end{bmatrix}$   $\begin{bmatrix} x^2 \end{bmatrix}$ Plotten geeft een liggende parabool.

# 3.14 Ongelijkheden  $f(x) < g(x)$

Het is ook mogelijk ongelijkheden uit te beelden en de oplossing visueel te maken.

Hiertoe dient eenmalig de volgende instelling gedaan te worden in Menu 5:

In SHIFT MENU (Setup): Zet Ineq Type op Intsect

(= ongelijkheidstype op doorsnede)

Voorbeeld: Y3 = ln (x<sup>2</sup>- 1) en Y4 = 1. Los op ln (x<sup>2</sup>- 1)  $\leq$  1

Vervang de = achter Y3 en Y4 door respectievelijk ≥ en ≤ als volgt: Druk op F3 TYPE en dan F5 Convert. Kies het juiste type. Je krijgt de afbeelding hiernaast.

Druk op EXE en bepaal de snijpunten met GSolv. Je kunt nu de oplossing aflezen (het vlakdeel dat voldoet wordt ingekleurd).

Je krijgt als ingekleurd antwoord:  $-1.9 \le x < -1$  of  $1 < x \le 1.9$ 

# 3.15 3D grafieken

Een nieuwe optie op de fx-CG50 is het tekenen van 3-dimensionale grafieken. Via de optie '3D Graph' in het hoofdmenu zijn er drie formules in te voeren. Met de optie 'Type' [F3] kan je kiezen tussen lijnen, vlakken, bollen, cilinders en kegels.

Voor elk van de vijf opties geldt dat er meerdere manieren zijn om het object te definiëren. Zo kan je een lijn op vier manieren definiëren: Via 'Express', Vector', P&V' of 'Point' (F1) t/m F4), zie de afbeelding hiernaast.

Na het tekenen met 'Draw' F6 verschijnt een 3-dimensionaal assenstelsel met daarin de gedefinieerde objecten. Met 'Zoom' [F2] kan je in of uitzoomen (dat kan ook met de  $\bigoplus$  of  $\bigoplus$ ) en de x, y, of z-as als kijkrichting instellen. Met de pijltjestoetsen kan je in twee richtingen draaien.

Als je snijdende lijnen en/of vlakken hebt kan je met 'G-Solve' [F5] en dan 'IntSect' [F2] het snijpunt of de snijlijn opvragen.

In de eerste afbeelding op deze pagina is te zien dat met F4 het ook mogelijk is om een omwentelingslichaam te tekenen. Als we de functie *f(x)=√x* om de x-as wentelen krijgen we de volgende afbeelding:

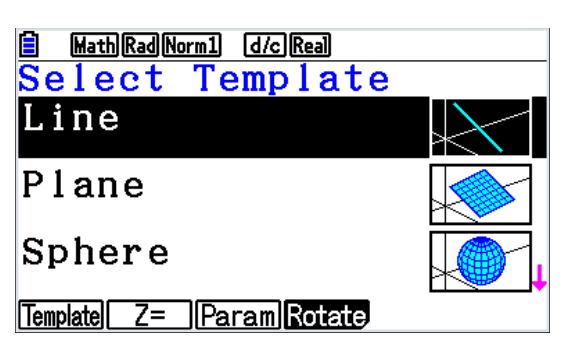

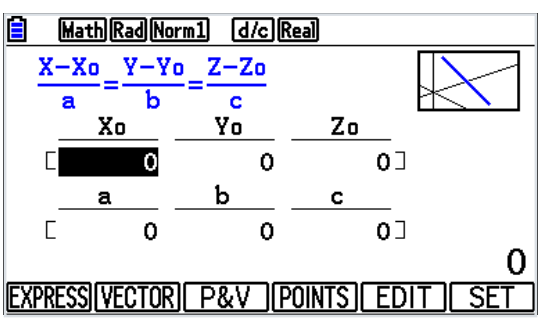

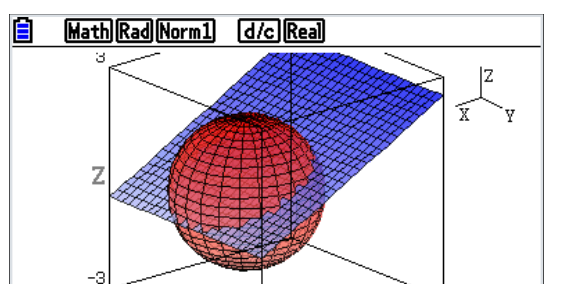

-a

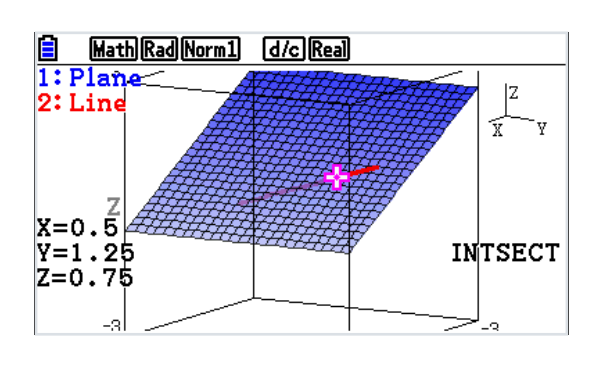

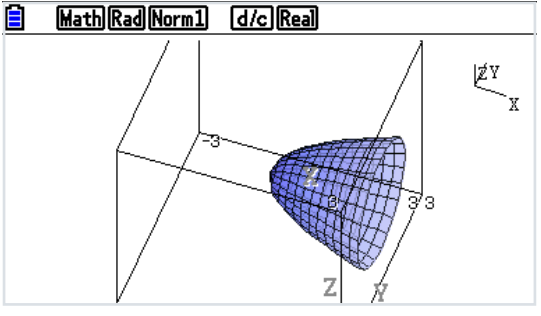

# 4 Kansrekening en statistiek

# 4.1 Faculteiten, permutaties, combinaties en random getallen

4 faculteit (4!) bereken je met 4  $\overline{OPTN}$   $\blacktriangleright = \overline{F6}$  PROB= $\overline{F3}$  x!= $\overline{F1}$ Het aantal permutaties met grootte 2 uit een groep met grootte 5 bereken je met nPr  $5$  (OPTN)  $\blacktriangleright = [F6]$  PROB= $[F3]$  nPr = $[F2]$  2 Het aantal combinaties met grootte 2 uit een groep met grootte 5 bereken je met nCr.  $5$  (OPTN)  $\blacktriangleright =$  [F6] PROB= [F3] nCr= [F3] 2 Random getallen (toevalsgetallen) geeft de GR met  $[OPTN]$   $\triangleright$  = [F6] PROB= [F3] RAND= [F4] Ran# = [F1] [EXE] Je krijgt nu een willekeurig getal tussen 0 en 1. Steeds als je op [EXE] drukt krijg je een nieuw random getal. Je kunt er ook voor kiezen de random getallen niet tussen 0 en 1, maar bijvoorbeeld tussen 0 en 6. Typ dan Ran# (6) Voor gehele random getallen vanaf 1 t/m 10 voer je in:

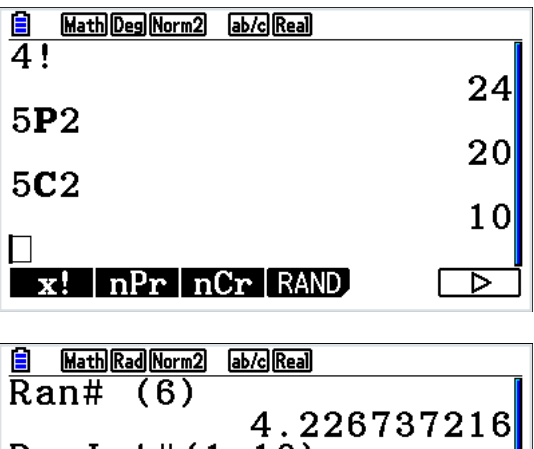

 $Rank#(1,10)$ 9  $Rank#(1,10)$ 6

Ran# Int Norm Bin List

Om een list met een aantal random getallen te vullen, doe je **MENU** Statistics 2.

Je komt dan in het lijsten invoerscherm. Zet de cursor op het woord List 1.

Dan (OPTN) PROB=(F5) RAND=(F4) List=(F5) Nu Typ je achter RanList#( een getal in. Dit is het aantal random getallen tussen 0 en 1 dat je krijgt.

Of je kiest Int=[F2] Nu typ je RanInt#(1,6,aantal) een aantal keer een dobbelsteen gooien

Of je kiest Norm=[3] Nu typ je RanNorm#(sigma,mu,aantal)

Of je kiest Bin= $\begin{bmatrix} \overline{F4} \end{bmatrix}$  Nu typ je RanBin#(n,p,aantal)

# 4.2 Lijsten

 $Rank#(1,10)$   $EXE$   $EXE$   $EXE$   $...$ 

Ga naar optie 2 in het hoofdmenu 'Statistics'.

Je hebt nu dobbelsteen, die zelfs tot 10 gaat.

Je komt dan in het invoerscherm van de lijsten. Hier staat List 1, List 2 enzovoort.

De getallen links (onder SUB) zijn regelnummers en worden niet bij berekeningen gebruikt.

Onder de eerste regel is plaats voor tekst, bijvoorbeeld "aantal" onder List 1 en "freq" onder List 2.

Als je er getallen inzet, wordt daar ook niet mee gerekend. Hiernaast zie je een scherm waarin bij List 1 scores bij een repetitie zijn ingevuld. Bij List 2 zijn frequenties ingevuld. Je kunt met de cursortoetsen door de lijsten lopen.

Met dit voorbeeld wordt verder gewerkt.

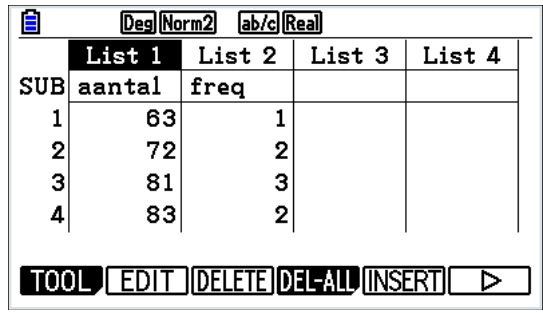

# 4.3 Cumulatieve en relatieve frequenties

Als je frequenties hebt ingevoerd, dan kun je met de GR relatieve en cumulatieve frequenties berekenen.

Voor het berekenen van cumulatieve frequenties zet je de cursor op het woord List 3, zie afbeelding hiernaast.

Typ nu

 $[OPTN]$  LIST= $[FT]$   $\triangleright$  =  $[FG]$   $\triangleright$  =  $[FG]$  Cuml= $[FG]$  $[OPTN]$  LIST= $[FT]$  List= $[FT]$  2  $[ET]$ 

Je krijgt nu een lijst met de cumulatieve frequenties van lijst 2. Hiernaast staan de cumulatieve frequenties van het voorbeeld hierboven, met nog even onderin de instructie die je moest intypen.

Op een zelfde manier kun je relatieve frequenties berekenen. Zet de cursor weer op het woord List 3 of List 4 Typ nu **OPTN** LIST= $F1$   $\triangleright$  =  $F6$   $\triangleright$  =  $F6$   $\%$  =  $F4$   $\overline{OPN}$  LIST= $F1$  List= $F1$  2  $\overline{ex}$ 

Je krijgt dan een lijst met de relatieve frequenties.

Het is verstandig om de cursor op de getallen te zetten en rechts onderin af te lezen. De getallen die niet in de tabel passen worden afgekapt, NIET AFGEROND.

Het is ook mogelijk om Cuml % List 2 in te typen, let op de volgorde. Je krijgt dan direct cumulatieve frequenties in procenten. Zie afbeelding hiernaast, met nog even onderin de instructie die je moest intypen.

# 4.4 Manipuleren met lijsten (ook covarantie)

Je kunt lijst 1 als volgt kopiëren naar lijst 4:

Zet de cursor op het woord List 4, dan  $[OPN]$  LIST= $[FI]$  List= $[FI]$  1  $[RI]$ Wil je lijst 4 weer leegmaken, dan doe je  $ERT$   $ET$   $TF6$   $DEL-A=FT$ Wil je lijst 4 vullen met lijst 1 vermenigvuldigd met lijst 2, zet de cursor op het woord List 4 en typ

 $[OPTN]$  LIST= $[FT]$  List= $[FT]$  1  $[X]$   $[OPTN]$  LIST= $[FT]$  List= $[FT]$  2  $[ET]$ 

Met  $[OPIN]$  LIST= $[FT]$  List= $[FT]$  1  $[x^2]$  kun je een lijst, hier lijst 1, kwadrateren.

Er zijn natuurlijk nog veel meer mogelijkheden.

Voor de covariantie moet je onder andere van de getallen uit list 1 het gemiddelde van list 1 aftrekken en deze uitkomsten in list 3 zetten. Dit gaat als volgt:

Zet de cursor op het woord List 3, dan  $[PT]$  LIST= $[FT]$  List= $[FT]$  1  $\Box$   $[PT]$  LIST= $[FT]$   $\blacktriangleright$ = $[FG]$   $\blacktriangleright$ = $[FG]$   $\blacktriangleright$ = $[FG]$  $LIST = **F1**  $\cap$  **FX**$ 

Is er ook een frequentielijst (in lijst 2) Typ dan: List1 – Mean(List 1, List 2)

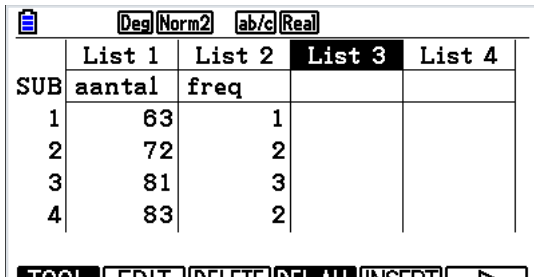

#### <u> TOOL | EDIT ||DELETE||DELEALU|INSERTJI</u>

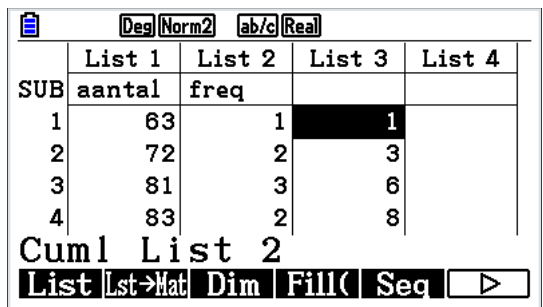

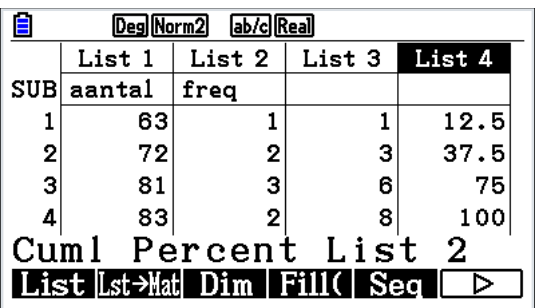

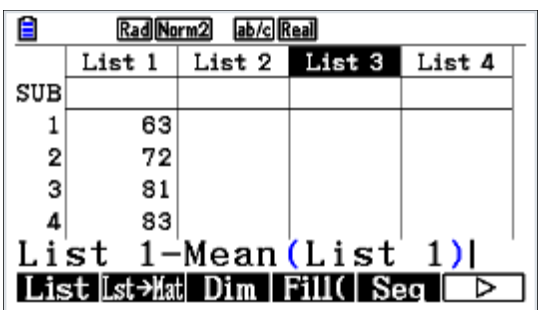

# 4.5 Frequentiepolygoon, staafdiagram, boxplot, enz.

Bij ingevulde lijsten kun je ook plotten.

Je begint met GRPH= $[FT]$  SET= $[FS]$ 

Dan kies je op de tweede regel (zie afbeelding hiernaast) voor het type grafiek dat je wilt laten plotten. Hieronder worden drie mogelijkheden uitgelegd, waarbij je steeds in dit instelscherm werkt.

# Frequentiepolygoon

Zet de cursorbalk op Graph Type in het instelscherm en kies voor  $xvLine = F2$ 

Bij Xlist kies je de lijst met waarnemingsgetallen.

Bij Ylist kies je de lijst waarin de frequenties staan.

Bij Frequency kies je niet voor een list maar voor 1.

Ga je met de cursor nog verder naar beneden, dan kun je ook de grafiek kleur instellen.

Dan  $\overline{ex}$  en kies GPH1= $\overline{F1}$ 

Met TRACE= $[$mm]$   $[F1]$  kun je over de grafiek lopen.

# Staafdiagram of histogram

Zet de cursorbalk op Graph Type in het instelscherm en kies  $\blacktriangleright$  = F6 Hist=F1

Bij Xlist kies je de lijst met waarnemingsgetallen.

Bij Frequency geef je de lijst aan waarin de frequenties staan.

Heb je in een andere opgave in list 1 bijvoorbeeld 10, 10, 11, 12 en geen lijst met frequenties, dan kies je bij frequency niet voor een list maar voor 1.

Dan  $ExE$  en kies GPH1= $F1$ 

Voor de afbeelding hiernaast is gekozen voor Start =  $60$  en width =  $1$ . 1VAR=  $[F1]$  geeft uitkomsten waarvan de uitleg bij 3f staat. Met TRACE= $[$ HFT]  $[$ F1] kun je over het histogram lopen.

# Boxplot

Op dezelfde manier kun je een boxplot maken.

Zet de cursorbalk op Graph Type in het instelscherm.

MedBox= $F2$  je krijgt MedBox te zien bij Graph Type.

Een boxplot kun je alleen maken als je bij de frequency gehele getallen gebruikt.

Pie geeft een cirkeldiagram, Bar geeft van meerdere lijsten (maximaal 3) per regel de hoogtes weer in staafjes.

In de bespreking hierboven hebben we steeds de te plotten grafiek gemaakt met GPH1. Daarmee ging steeds de vorige grafiek verloren. Er kunnen echter drie verschillende grafieken worden ingesteld. De eerste komt dan in GPH1, de tweede in GPH2 en de derde in GPH3.

Let in dat geval wel op, dat je ook bij SET in de bovenste regel kiest voor de juiste grafiek. Het is mogelijk om 2 of 3 grafieken tegelijkertijd te laten plotten. Dat kun je instellen met SEL=F4 Zo kun je meerdere grafieken van hetzelfde type tegelijk plotten. Ook histogram en boxplot kunnen samen. Evenals Scatter en xyline. Maar o.a. histogram en xyline zijn niet te combineren.

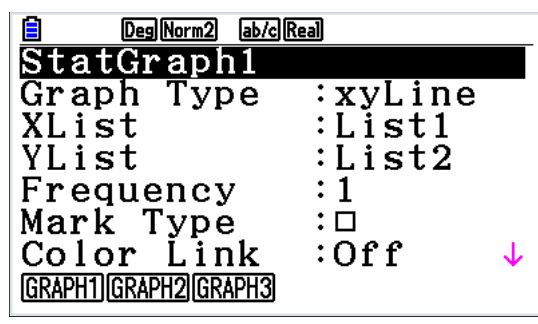

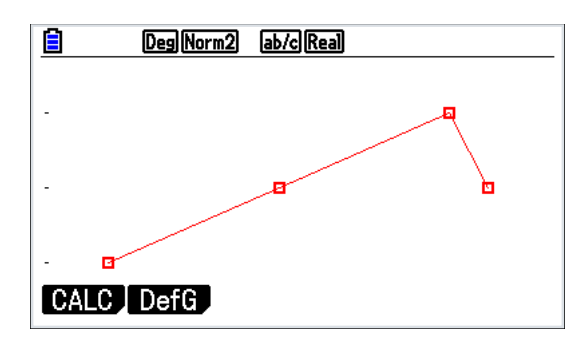

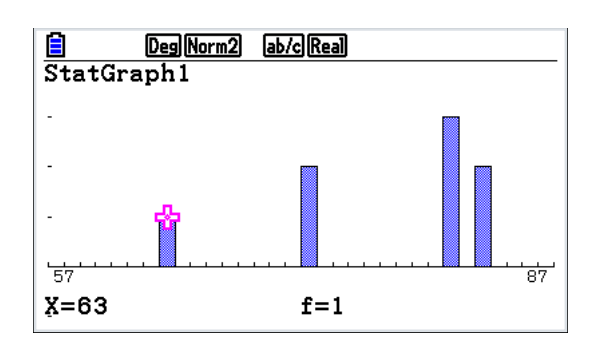

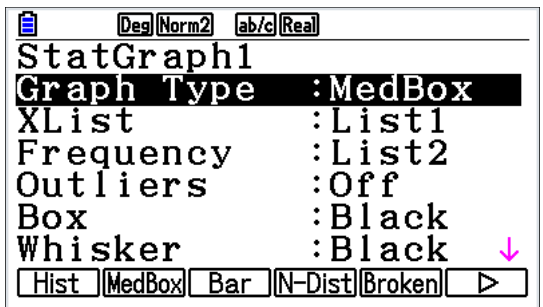

# 4.6 Gemiddelde, modus, mediaan, standaard afwijking enz.

Zorg ervoor dat je de lijsten weer op je display hebt (doe eventueel een aantal keer [EXT]) Typ dan  $CALC = \boxed{F2}$  SET= $\boxed{F6}$ 

Achter 1Var Xlist vul je het lijstnummer in van de lijst met de waarnemingsgetallen.

Achter 1Var Freq vul je zo nodig het nummer van de lijst met frequenties in, of je kiest voor 1.

Het maakt niet uit wat er bij de drie regels met 2VAR staat.

Druk op [EE] en daarna op 1VAR=[F]

Je ziet dan een scherm als hiernaast.

Hierin kun je aflezen:

- $\overline{x}$ het gemiddelde = 77
- ∑x de som van alle x-waarden, rekening houdend met de frequentie  $= 616$
- σx standaardafwijking = 6,7638…
- $n$  het aantal waarnemingen = 8
- minX de kleinste waarneming =  $63$
- Q1 het eerste kwartiel = 72
- Med de mediaan  $= 81$
- Q3 het derde kwartiel = 82
- maxX het grootste waarnemingsgetal =  $83$

Mod de modus is 81

Achter mod staan alle getallen met de hoogste frequentie. Achter n staat hoeveel getallen dit zijn.

Achter F staat hoeveel die frequentie is.

 In Nederland is het de gewoonte om te zeggen dat er geen modus is als er meerdere mogelijkheden zijn.

Q1, Med, Q3 en Mod verschijnen alleen als je bij de freq. gehele getallen hebt gebruikt.

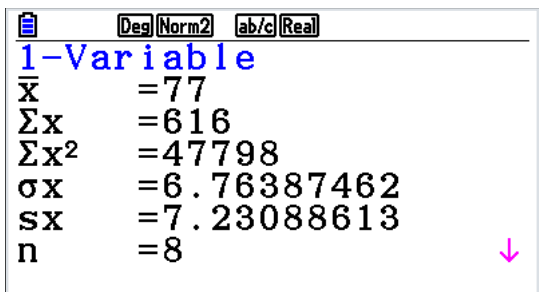

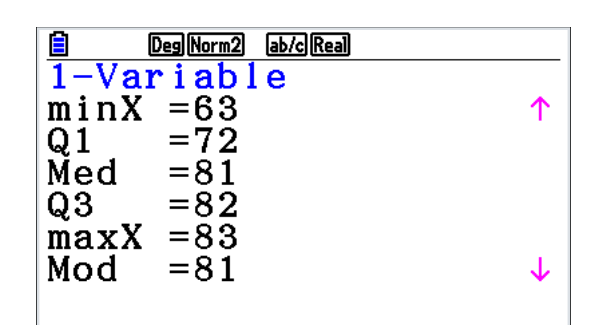

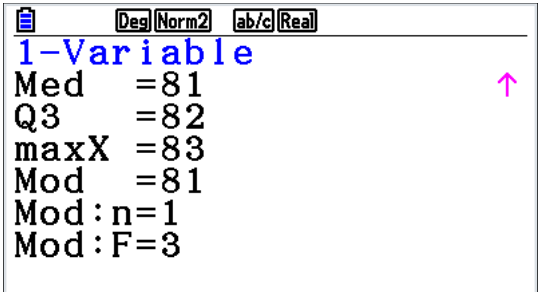

# 4.7 Klassenindeling maken

Voorbeeld:

Eerst vullen we lijst 1 met honderd getallen tussen 0 en 1, dit gaat als volgt:

Zet de cursor op het woord List 1, Typ dan  $\overline{QPTN}$  LIST= $\overline{[F1]}$  Seq= $\overline{[F5]}$   $\overline{QPTN}$  PROB= $\overline{[F3]}$  RAN# = $\overline{[F4]}$   $\overline{[F1]}$   $\overline{[F2]}$  100  $\bigcirc$  1 ) EXE

De komma is de knop boven de DEL-knop.

Start nu het programma KLAS~IND via:

**MENU Program B** cursor op KLAS~IND en dan **EXE** 

Volg de instructies, kies bij Start 0 en bij Width 0,1

Als "done" verschijnt kun je naar de lijsten gaan en zien wat er is gebeurd.

# 4.8 Normale verdeling

Opgaven over de normale verdeling kunnen op 3 manieren gedaan worden.

#### Normale verdeling 1

#### Alles via **MENU** Statistics 2

 $DIST = [F5] NORM = [F1] Ncd = [F2] of InvN = [F3]$ 

Bij Ncd vul je left, right, sigma en mu in en wordt de kans berekend. Het is mogelijk een grafiek in beeld te krijgen:

- Zet bij Ncd de Data op Variable en zet de cursorbalk onder Save Res, op Execute
- Kies nu voor  $DRAW = FB$

Bij InvN moet je kans, sigma en mu invullen en wordt een rechtergrens berekend. Je kunt kiezen uit een linker, een rechter of een midden (symmetrisch gelegen) gebied.

#### Normale verdeling 2

Alles via NormCD in **MENU Run-Martix 1, Graph 5 of Table 7** Een kans bereken je in **MENU Run-Martix 1** Typ in: NormCD (left, right, sigma, mu)

NormCD typ je als volgt in:  $OPTN$ ,  $STAT =$   $F5$  DIST= $F3$  NORM= $F1$  Ncd =  $F2$ In het voorbeeld is de kans op een uitkomst kleiner of gelijk aan 8 bij sigma = 2 en mu =10 berekend.

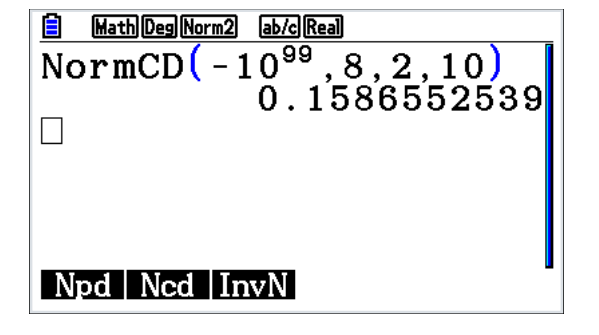

Als de kans bekend is en de rechtergrens moet worden berekend terwijl de linkergrens -1099 is, kun je InvNormCD (kans, sigma, mu) gebruiken.

Als je Mu of SIGMA wilt berekenen kun je dat op drie manieren berekenen:

Methode 1 via grafieken / Intersect werken:

Neem Y1=NormCD(left, right, sigma, mu) Y2=kans Vul alles in, zet een X op de plaats die je moet berekenen. Plot en INSCT geeft de waarde van X. In het voorbeeld is de sigma onbekend en de mu = 10 De kans op een uitkomst kleiner of gelijk aan 8 is 0,16

Methode 2 met SolveN:

Met SolveN in het rekenscherm: SolveN (NormCD  $(-10^{99}, 8, x, 10) = 0.16$ ) Execute geeft sigma. Zie voorbeelden hierna.

Methode 3 met Equation Menukeuze A (SOLVER):

Kies F3 SOLVER en gebruik de SOLVER functie door de formule zelf in te voeren.

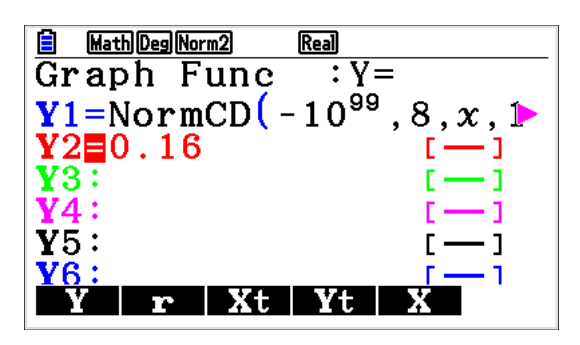

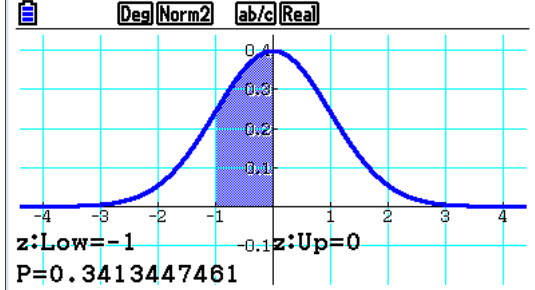

# Voorbeelden bij Methode 2:

Gebruik NormCD in **MENU** Run-Martix 1 Typ OPTN CALC= $\overline{F4}$  SolveN =  $\overline{F5}$ en dan OPTN, STAT= $[F3]$  DIST= $[F3]$  NORM= $[F1]$  Ncd = $[F2]$ Zorg voor SolveN ( NormCD(left, right, sigma, mu)=kans) Vul alles in, zet een X op de plaats die je moet berekenen. Het = teken Typ je in met  $\boxed{\text{SHT}}$ 

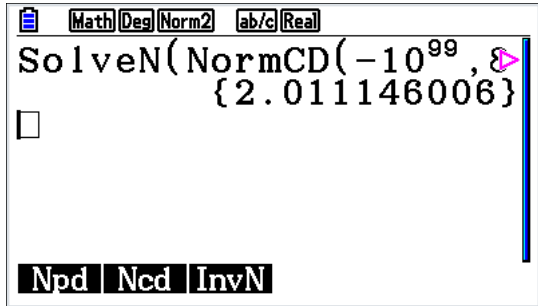

De X wordt soms alleen gevonden als je "*x*, linkergrens, rechtergrens" opgeeft.

Op deze manier zijn veel opgaven te maken, zonder problemen met plotten (en View-Window kiezen) of SETinstellingen bedenken bij tabellen.

Voorbeeld in bovenstaande afbeelding: de sigma is onbekend en de mu = 10 en de kans op een uitkomst kleiner of gelijk aan 8 is 0,16.

Typ SolveN ( NormCD ( $-10^{99}$ , 8, x, 10 ) = 0.16 )

Soms geeft de rekenmachine geen antwoord (NO SOLUTION FOUND), plot dan zoals hierboven in Normale verdeling 1 of 3 staat beschreven.

# 4.9 Binomiale verdeling

#### Kansen bereken met **MENU** Statistics 2

We nemen als voorbeeld 60 keer een experiment met succeskans  $\frac{2}{3}$ . Dus de parameter n = 60 en p =  $\frac{2}{3}$ .

De kans op precies 40 keer succes bereken je met:

 $[III \quad]$  Statistics 2 DIST= $[F5]$  BINM= $[F5]$  Bpd= $[F1]$ 

Je krijgt een invoerscherm zoals hiernaast.

Als je bij Data voor Variable kiest, kun je een enkele kans berekenen. Kies dus *x* = 40

Achter Numtrial komt het aantal herhalingen, dus 60.

Achter p komt de kans op succes bij één herhaling, dus 2:3 **EXE** geeft het antwoord.

Op dezelfde manier kun je cumulatieve kansen berekenen.  $M$ Statistics 2 DIST= $F_5$  BINM= $F_5$  Bcd= $F_2$ Hiernaast is de kans op hoogstens 40 keer succes berekend. Je kunt werken met een linker- en rechtergrens.

P(X ≤ 4) met Lower 0 en Upper 4

- P(X ≥ 4) met Lower 4 en Upper 60
- P(9 ≤ X ≤ 40) met Lower 9 en Upper 40

# Kansen berekenen met **MENU** Run-Martix 1

We nemen weer als voorbeeld 60 keer een experiment met succeskans  $\frac{2}{3}$ 

P(X = 40) bereken je als volgt:

OPTN,  $STAT =$   $F5$  DIST= $F3$  BINOMIAL= $F5$  Bpd= $F1$ vul verder in zoals in de eerste regel van de afbeelding hiernaast. (dus: BinomialPD(X, numtrial, p) )

 $P(9 \le X \le 40)$  bereken ie als volgt:

 $OPTN$ ,  $STAT = [F5]$  DIST= $[F3]$  BINOMIAL= $[F5]$  Bcd= $[F2]$ Zorg nu voor BinomialCD(9,40,60, $\frac{2}{3}$ ) zoals in de tweede regel van de afbeelding hierboven.

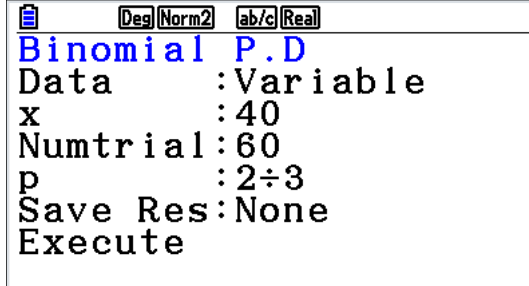

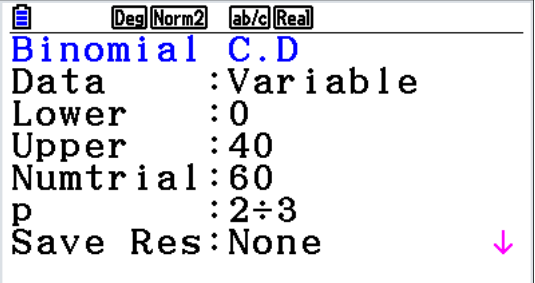

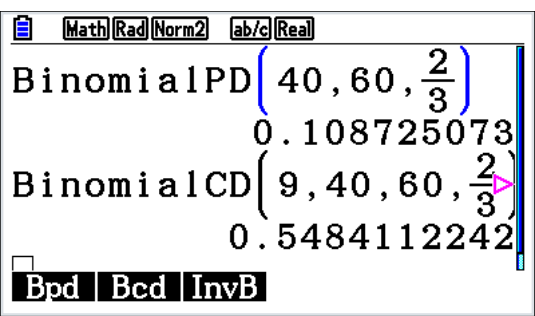

# *p* berekenen

Bereken  $p$  als het aantal experimenten 60 is en  $P(X \le 10) = 0.9$ Dit kan op de volgende manieren.

Met MENU) Graph 5 neem je Y1 = BinomialCD(10,60,X) en Y2 = 0.9 dan plotten en intersect.

### Met **MENU** Run-Martix 1 typ je

SolveN (BinomialCD(10,60,X)=0.9) 0 en 1 zijn de grenzen waartussen het antwoord gezocht moet worden. Zie afbeelding hiernaast, op de eerste regel is het begin van de opdracht, op de tweede regel is het eind te zien. Typ OPTN CALC= $F4$  SolveN = $F5$  en dan OPTN, STAT= $F5$  $DIST = \boxed{F3}$  BINOMIAL= $\boxed{F5}$  Bpd= $\boxed{F1}$  enz. De *x* wordt meestal ook gevonden als je " *x*, 0,1 " weglaat.

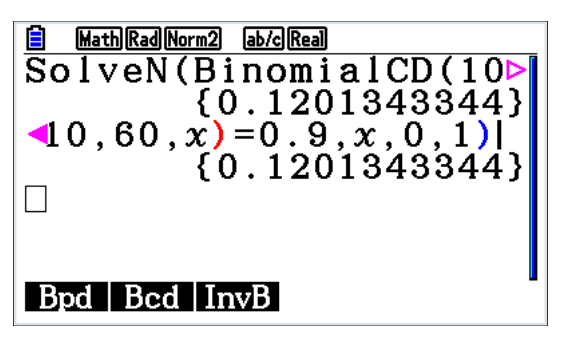

#### *X* of aantal berekenen

Bereken het aantal successen als het aantal experimenten 60 is met succeskans  $\frac{2}{3}$  en P(*X* ≤ aantal successen) ≤ 0,9 Dit kan op de volgende 2 manieren

#### Met **MENU Statistics 2 DIST=[F5] BINM=[F5] InvB=[F3]**

Kies Area =  $0.9$  Numtrial =  $60$  p =  $2:3$ 

Het resultaat is xInv=45. Dit betekent dat t/m 45 de kans voor het eerst 0,9 of hoger is.

Maar omdat een kleine afrondingsfout (in de veertiende decimaal of zo) al direct een 44 in een 45 kan veranderen, is het verstandig in

Bcd even de waarden 44 en 45 voor x in te vullen.

Typ  $[EMT]$   $[EMT]$   $DIST=[F5]$   $BlNM=[F5]$   $Bcd=[F2]$  enz.

# Met **MENU** Table 7 neem je Y1 = BinomialCD(X,60, $\frac{2}{3}$ )

Zoek in de tabel naar het antwoord 0,9.

 Net zo kun je het aantal experimenten bereken als het aantal successen bekend is.

# LET OP: omdat het antwoord een geheel getal moet zijn lukt deze opgave niet met **MENU Run-Martix 1** en SolveN (BinomialCD(X,60, $\frac{2}{3}$ )=0.9) of met **MENU Graph 5** en dan plotten en intersect.

# 4.10 Hypergeometrische verdeling

Je kunt met je GR bij een hypergeometrische verdeling kansen laten uitrekenen. We nemen als voorbeeld het trekken van 4 ballen (zonder terugleggen) uit een vaas met 40 ballen, waarvan er 15 rood zijn.

De kans op 2 rode ballen in je steekproef bereken je met: **MENU Statistics 2 DIST= F5**  $\blacktriangleright$  **= F6 H GEO= F3 Hpd= F1** De kleine letters (x en n) zijn van de steekproef, de hoofdletters ( M en N) zijn van de voorraad.

M is het aantal met die bepaalde eigenschap.

In dit geval neem je  $x = 2$ ,  $n = 4$ ,  $M = 15$  en  $N = 40$ .

Er is ook een cumulatieve en een inverse hypergeo.

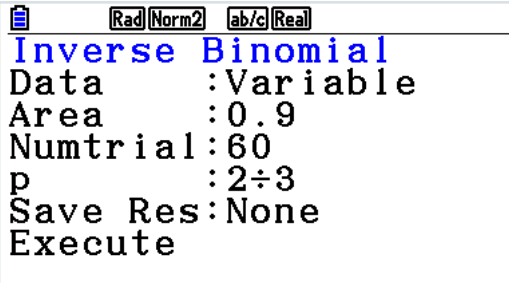

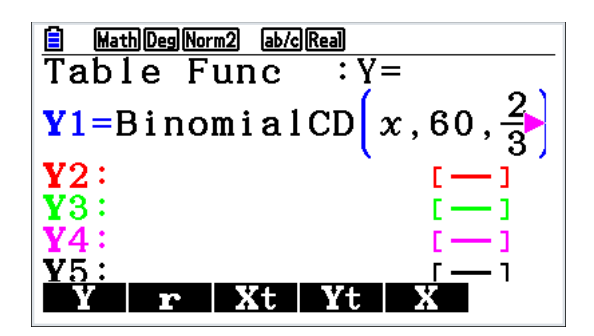

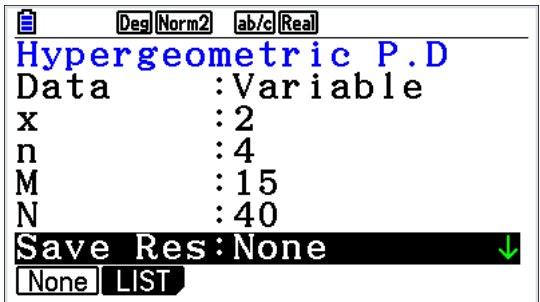

# 4.11 Poisson-verdeling

Als 10 het gemiddelde aantal ongelukken op een weg per jaar is, kun je de kans op 7 ongelukken in een jaar berekenen met de Poissonverdeling. Neem *x* = 7 en mu = 10 bij Ppd.  $\boxed{\text{MEM}}$  Statistics 2 DIST= $\boxed{F5}$   $\blacktriangleright$  =  $\boxed{F6}$  POISSON= $\boxed{F1}$  Ppd= $\boxed{F1}$ 

De kans op ten hoogste 7 bereken je met Pcd

Met InvP kun je de x berekenen als het gemiddelde bekend is en de kans t/m x.

# 4.12 Regressie gebruiken bij vergelijkingen van lijnen, parabolen enz.

#### Typ **MENU** Statistics 2

Zet de coördinaten van de punten (1, 6) en (2, 8) in twee lijsten, zoals in de afbeelding hiernaast.

Kies bij Graph Type voor Scatter=[F1] Xlist wordt list1, Ylist wordt list2, Frequency wordt 1 en Mark Type wordt º

Eventueel kun je een grafiekkleur kiezen.

Dan  $\overline{ex}$  GPH1= $\overline{F1}$  CALC= $\overline{F1}$ 

Kies nu  $X = \boxed{F2}$  en a $X + b = \boxed{F1}$  (Je hebt nu de best passende rechte lijn door de punten gevonden)

De vergelijking is *y = ax + b* met *a=2* en *b=4*

Dus de vergelijking is  $y = 2x + 4$ 

Typ nu GPRH= $F1$  SET= $F6$ 

 $r$  is niet belangrijk op dit moment, maar  $r^2 = I$  betekent dat de lijn precies door de gegeven punten gaat.

Heb je drie punten ingevoerd, die niet op een rechte lijn liggen, dan vind je een zo goed mogelijk passende lijn, maar  $r^2 \neq l$ 

Je kunt bij drie punten ook voor X^2 kiezen, dan krijg je de vergelijking van de best passende parabool. Als de exponent één lager is dan het aantal punten krijg je een precies passende vergelijking.

Kies je daarna voor  $COPY = F5$  dan kom je in het scherm waar je een grafiek kunt invoeren en kun je een regel kiezen waar je de formule wilt opslaan.

Kies je voor DRAW=[F6] dan zie je de grafiek door de punten lopen, of ertussendoor.

# 4.13 Residuen bij regressie

Bij een *x*-coördinaat uit de lijst hoort een *y*-coördinaat uit de andere lijst, maar er hoort ook een *y*-coördinaat bij via de formule van de regressielijn. Een residu is het verschil tussen de twee y-coördinaten.

Typ je SET UP=[SHFT] MENU dan kun je bij Resid List een lijst nummer opgeven waar je de residuen kunt opslaan.

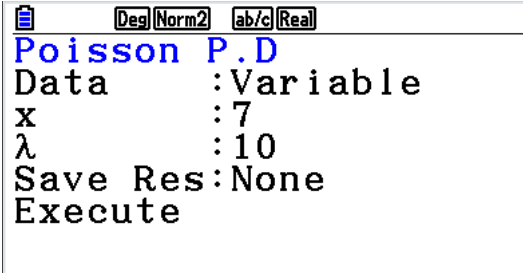

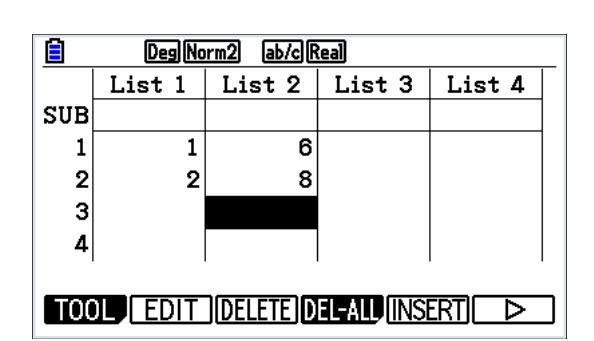

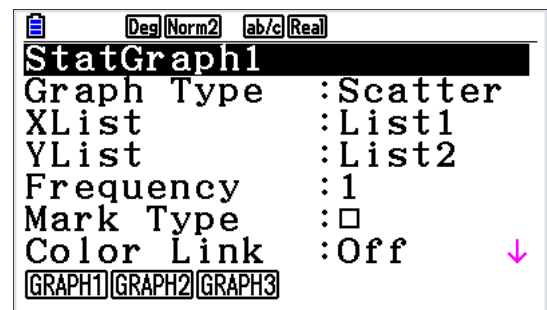

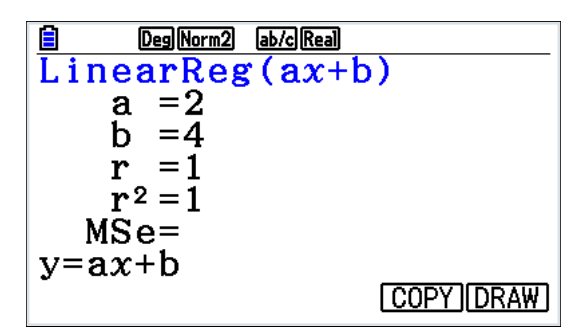

# 5.1 Matrices invoeren

Het rekenen met matrices kan in **MENU Run-Martix 1** plaatsvinden. Je kunt matrices invoeren zonder ze een naam te geven.

Het nadeel is dat ze na een berekening niet meer oproepbaar zijn. Typ  $MEM$  Run-Martix 1 MATH= $F4$ 

 $MAT = F1$  Kies de grootte van de matrix, m x n betekent m rijen en n kolommen.

Kies je 2  $\epsilon$   $\epsilon$   $\epsilon$  3  $\epsilon$   $\epsilon$  en daarna afsluiten met  $\epsilon$   $\epsilon$   $\epsilon$   $\epsilon$ , dan krijg je de afbeelding hiernaast. Elk getal dat je invult, sluit je af met  $\odot$  en niet met [EXE]. Je kunt deze matrix nu vermenigvuldigen of optellen bij andere matrices.

Je kunt matrices opslaan in het matrixgeheugen en ze een naam geven.

## Typ  $MEM$  Run-Martix 1  $\triangleright$  MAT= [F3]

Er verschijnt een lijst op het scherm. Als je een matrix wilt invoeren ga je met de cursor naar een letter en vervolgens met de cursor naar rechts.

Je kunt nu de afmetingen van de matrix opgeven.

Voor de afmetingen  $2 \times 3$  typ je  $2 \times 3$  [EXE]  $3 \times 3$ 

Als je na het laatste getal nog een keer op [ EXE ] drukt verschijnt de matrix en kun je alle elementen invoeren.

Voer de matrix  $A = \begin{pmatrix} 1 & 2 & -3 \\ 4 & -5 & 6 \end{pmatrix}$  in.

Voer voor alle elementen het juiste getal in, sluit steeds af met l Na het laatste getal van een matrix Typ je EXIT

Voer nu ook matrix B =  $\begin{pmatrix} 2 & 4 & 6 \\ 3 & 5 & 7 \end{pmatrix}$ in.

Na een extra [EXIT] kom je weer in het rekenscherm.

# 5.2 Matrices optellen, aftrekken en/of vermenigvuldigen met een constante

Matrices kunnen worden opgeteld en vermenigvuldigd met een constante. In het **FENU Run-Martix 1** kunnen de matrices met hun getallen op het scherm worden gebracht door:

Typ  $\blacktriangleright$  MAT= $F3$  Zet de cursor een matrix en druk op  $F3$ 

Optellen en aftrekken is alleen mogelijk als de matrices dezelfde afmetingen hebben.

Bereken  $A + B$  als volgt:

Typ  $[OPIN]$  MAT= $[F2]$  Mat= $[F1]$   $[MPM]$  A  $[HP]$  Mat= $[F1]$   $[MPM]$  B  $[EPM]$ 

Om het woord Mat te krijgen kun je ook [SHFT] 2 intypen, dus zonder vooraf **IOPTN** 

Zie voor vermenigvuldigen met 4 de tweede berekening in de afbeelding hiernaast. Alleen als de antwoordmatrix te groot is verschijnt er een Ans-scherm, dit verlaat je met [EXIT].

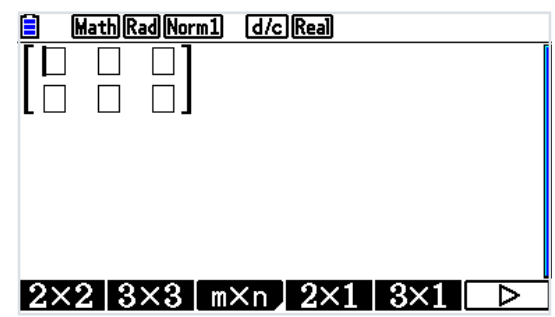

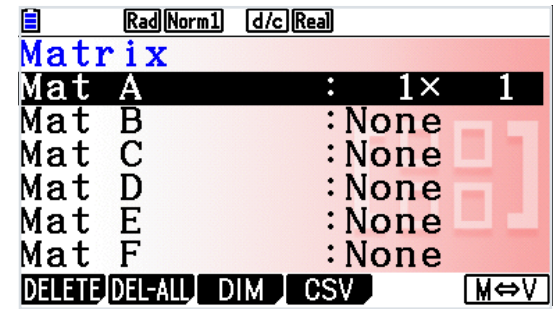

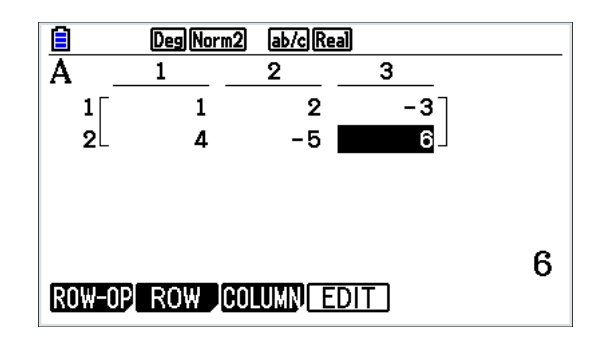

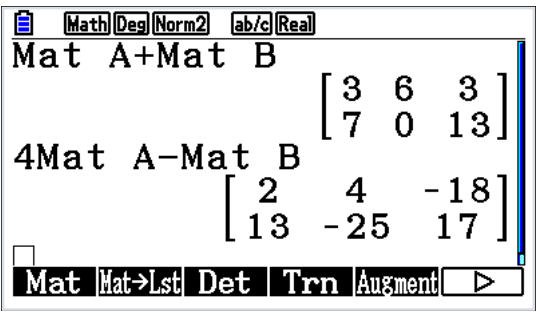

Het is verstandig om de cursor op de getallen te zetten en rechts onderin af te lezen. De getallen die niet in de matrix passen worden afgekapt, niet afgerond!

# 5.3 Matrices vermenigvuldigen

Ook matrixvermenigvuldigingen vinden plaats in het **MENU Run-Martix 1** 

Voer eerst in de matrices  $C = \begin{pmatrix} 0 & 0 & 16 \\ 0.25 & 0 & 0 \\ 0 & 0.5 & 0 \end{pmatrix}$  en  $D = \begin{pmatrix} 8 \\ 4 \\ 1 \end{pmatrix}$ 

Je berekent *C* x *D* als volgt:

Typ  $[OPTN]$  MAT= $[F2]$  Mat= $[F1]$   $[MPM]$  C  $[X]$  Mat  $[F1]$ ALPHA D EXE In plaats van  $[OPTN]$  MAT= $[F2]$  Mat= $[F1]$  kun je ook typen  $[SET]$  2

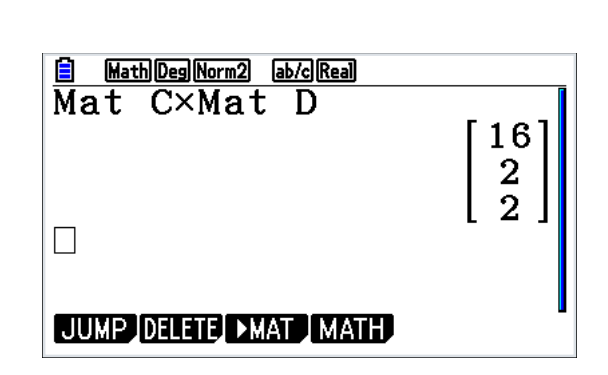

Alleen als de antwoordmatrix te groot is verschijnt er een Ans-scherm, dit verlaat je met [EXII].

Het is verstandig om de cursor op de getallen te zetten en rechts onderin af te lezen. De getallen die niet in de matrix passen worden afgekapt, niet afgerond!

te zetten en rechts onderin af te lezen. De getallen die niet in de matrix passen worden afgekapt, niet afgerond!

# 5.4 Machten van matrices

Ook machten van matrices kunnen worden berekend, onder de voorwaarde dat het aantal rijen gelijk is aan het aantal kolommen. Net als bij getallen wordt daarvoor de toets  $\Lambda$  gebruikt. Bereken *C*<sup>2</sup> x *D*. Typ  $\overline{OPT}$  MAT= $\overline{[F2]}$  Mat= $\overline{[F1]}$  ( $\underline{I}$  Mat  $\underline{[T1]}$  ( $\underline{I}$   $\underline{I}$   $\underline{[F1]}$   $\underline{I}$   $\underline{I}$   $\underline{I}$   $\underline{I}$   $\underline{I}$   $\underline{I}$   $\underline{I}$ 

In plaats van  $[OPTN]$  MAT= $[F2]$  Mat= $[F1]$  kun je ook typen  $[SET]$  2 Alleen als de antwoordmatrix te groot is verschijnt er een Ans-scherm, dit verlaat je met [EXIT]. Het is verstandig om de cursor op de getallen

**E** Math Deg Norm2 ab/g Real<br>Mat C<sup>2</sup> × Mat D 32 4  $\mathbf{1}$  $\Box$ JUMP DELETE **MAT JMATH** 

32 Casio fx-CG50 Schoolhandleiding

## 5.5 Inverse matrix

Het terugrekenen met een matrix is ook mogelijk. Bereken *C*-1 x *D* Typ [OPTN] MAT=[F2] Mat=[F1] [ALPHA] C  $\boxed{X}$  -1  $\boxed{X}$  Mat [F1] [ALPHA] D [EXE] Het antwoord zoals in de afbeelding hiernaast.

Je kunt ook de toetsen  $\boxed{\wedge}$  -1 gebruiken, maar  $\boxed{\wedge}$  -2 kan niet. Wel kan (Mat C  $^{-1}$ ) <sup>2</sup> en dat is hetzelfde als Mat C  $^{-2}$ . Zie afbeelding hiernaast.

Alleen als de antwoordmatrix te groot is verschijnt er een Ans-scherm, dit verlaat je met [EXIT] Het is verstandig om de cursor op de getallen te zetten en rechts onderin af te lezen. De getallen die niet in de matrix passen worden afgekapt, niet afgerond.

![](_page_32_Picture_235.jpeg)

De determinant van een matrix kun je als volgt berekenen: Typ  $\rho$  MMT= $F2$  Det= $F3$  Mat= $F1$   $\mu$ m C

![](_page_32_Picture_236.jpeg)

![](_page_32_Picture_237.jpeg)

![](_page_32_Picture_238.jpeg)

# 5.7 Met matrices een stelsel vergelijkingen op lossen

Matrices worden ook gebruikt bij het oplossen van een stelsel vergelijkingen.

De belangrijkste techniek is het vegen van matrices.

Voer eerst in de matrix  $F = \begin{pmatrix} 2 & -1 & 3 & 19 \\ 1 & 1 & -5 & -21 \\ 0 & 4 & 3 & 0 \end{pmatrix}$ 

Met Ref Mat F wordt matrix F in de rij echelon vorm omgezet. **MENU Run-Martix 1** (OPTN) MAT=[F2]  $\blacktriangleright$  = [F6] Ref=[F4]  $\blacktriangleright$  = u Mat=[F1] (ALPHA) F

Met Rref Mat F wordt matrix *F* in de gereduceerde rij echelon vorm omgezet.

Typ  $\boxed{\text{IEM}}$  Run-Martix 1  $\boxed{\text{QFIN}}$  MAT=[F2]  $\blacktriangleright$  = [F6] Rref=[F5]  $\blacktriangleright$  =u Mat=[F1] ALPHA F

![](_page_32_Picture_239.jpeg)

Identity Dim Fill( Ref Rref

 $\Box$ 

# 5.8 Vectoren invoeren

Het invoeren van vectoren gaat als volgt: typ **MENU** Run-Martix 1 ▶ MAT= [F3]. Met [F6] kan je vervolgens kiezen tussen matrixen of vectoren.

![](_page_33_Picture_101.jpeg)

![](_page_33_Picture_102.jpeg)

## 5.9 Berekeningen met vectoren

Het inwendig product tussen twee vectoren is als volgt te berekenen:  $[OPTN]$  MAT= $[F2]$   $\triangleright$  =  $[F6]$   $\triangleright$  =  $[F6]$  DotP( =  $[F2]$  en dan met  $[F1]$  vector A en vector B invoeren.

Op een zelfde manier is met CrossP( het kruisproduct tussen twee vectoren te berekenen.

De hoek tussen twee vectoren is te berekenen met de optie 'Angle(' en de lengte van een vector is (via [F6]) te berekenen met de optie 'Norm('. Zie de afbeelding hiernaast.

# 6 Rijen en recursie

# 6.1 Rijen met directe formule

Je kunt in de GR van een rij een directe formule invoeren. Typ  $\sqrt{M}$  Recursion 8 TYPE= $\boxed{F3}$  an = $\boxed{F1}$ Typ SET=[F5] om de startwaarde en eindwaarde voor n in te voeren. De variabele n voer je in met **F1** of met **F4** Typ TABL= $F6$  om een tabel te krijgen.

Omdat in de SETUP de somrij aangezet is, krijg je die steeds ernaast.

![](_page_34_Picture_4.jpeg)

![](_page_34_Figure_5.jpeg)

![](_page_34_Figure_6.jpeg)

![](_page_34_Picture_7.jpeg)

![](_page_34_Picture_8.jpeg)

![](_page_34_Picture_289.jpeg)

Daarna kun je eventueel met G-PLT= F6 een grafiek bij de rij plotten. Maak een keus voor de rij an of voor de somrij  $\Sigma a$ 

Hiernaast zie je het invoerscherm, de tabel en een grafiek bij de rij *a(n)* = *2n* - 1.

De n vind je met CATALOG= $\boxed{\text{NFT}}$   $\boxed{4}$  Nu de letter N =  $\boxed{8}$  in typen. Dat gaat veel sneller dan met de cursor naar de n lopen. Kies voor n(RECUR). Alleen als die er niet is, kies je voor n(STAT). Typ een keer, of twee keer, [EXIT] en je bent weer bij het invoerscherm terug.

# 6.2 Recursie

Je kunt in de GR van een rij een recursievergelijking invoeren.

# Typ **MENU Recursion 8**

Typ eventueel een keer, of twee keer, [EXIT] om het invoerscherm te krijgen.

Typ TYPE= $F_3$   $a_{n+1} = F_2$ . Je kunt nu een formule invoeren.

In de afbeeldingen hiernaast zie je hoe je de rij *a*(*n* + 1) = 1,05 *a*(*n*) + 10 met  $a_0 = 100$  invoert.

Druk op na<sub>n</sub> = **F4** om an of n in te voeren.

Door op SET=[F5] te drukken krijg je het invoerscherm voor de start- en eindwaarde van *n*.

Bij a kies je eerst voor  $\mathbf{a}_{\text{o}}$  of  $\mathbf{a}_{\text{1}}$ , daarna voer je de startwaarde van de rij in.

De waarden die daaronder staan zijn niet belangrijk voor het juist weergeven van de rij. Bevestig met [EXE].

Druk op EXEI of TABL=F60 om een tabel te krijgen. Daarna kun je eventueel met G-PLT=[F6] een grafiek bij de rij plotten. Knippen en plakken kan ook.

# 6.3 Som van een rij

Zoals hierboven al staat aangegeven, krijg je de som van een rij als je een tabel laat maken.

Dit kan zowel bij een directe formule als bij een recursievergelijking. De som bij een directe formule kun je ook in **MENU Run-Martix 1** laten berekenen.

 $\sum_{1}^{1000} \frac{1}{r^2}$  bereken je als volgt:

 $MATH = [F4] \rightarrow [F6] \Sigma ( = [F2]$ 

Vul de rechthoekjes verder in zoals hiernaast staat. Dan EXE De letter X kan ook beide keren de letter N zijn. Maar X typt eenvoudiger.

(De uitkomst begint al aardig op  $\frac{1}{6}\pi^2$ te lijken)

# 6.4 Webgrafieken

In een webgrafiek wordt de waarde van  $a_{n+1}$  uitgezet tegen  $a_n$ Typ **MENU Recursion 8** TYPE=**F3**  $a_{n+1}$  = **F2** Voer een formule voor een recursievergelijking in. (hiernaast is de formule uit 5b gebruikt) Druk op na<sub>n</sub> =  $[FA]$  om a<sub>n</sub> of n in te voeren.

Bij OS 2.0 Knippen en plakken kan ook, zie 5a Door op SET=y te drukken krijg je het invoerscherm voor de start- en eindwaarde van n.

De startwaarde voor je webgrafiek voer je in achter a<sub>n</sub>Str Meestal neem je hiervoor dezelfde waarde als bij  $\mathsf{a}_{\scriptscriptstyle{0}}$  of  $\mathsf{a}_{\scriptscriptstyle{1}}$ (de waarden die bij b en c staan zijn niet belangrijk voor de grafiek) Druk op  $\overline{ex}$  of TABL= $\overline{F6}$  en kijk naar de uitkomsten, voor je een V-Window kiest.

Bij een webgrafiek kies je de *x* en instellingen altijd hetzelfde. Daarna WEB-GPH=[F4]

De grafiek van  $y = x$  en de webgrafiek wordt geplot.

Druk op [EXE] om een (rode) weblijn te laten ontstaan.

Elke volgende keer dat je op [ E drukt ontstaat de volgende lijn van het web.

Onderin het scherm staan de coördinaten X en Y. X stelt a<sub>n</sub> en Y stelt a<sub>n+1</sub> voor.

![](_page_35_Figure_16.jpeg)

![](_page_35_Picture_244.jpeg)

![](_page_35_Figure_18.jpeg)

![](_page_35_Figure_19.jpeg)

# 7 Parametervoorstellingen en poolvoorstellingen

# 7.1 Parametervoorstelling

Bij het invoeren van grafieken in p Graph 5 of **MENU Table 7** kun je voor elke grafiek een ander type kiezen.

Bij het werken met een parametervoorstelling typ je

 $TYPE = F3$  Parm=  $F3$ 

Bij alle nog niet ingevoerde grafieken staan nu de variabelen Xt en Yt, waarbij je een parametervoorstelling kunt invoeren.

De toets  $[\overline{x}, \theta, \overline{y}]$  geeft nu de parameter T.

De kromme wordt geplot met Draw=[F6] of [EXE]

Bij V-Window moet je na Yscale nu ook de Tmin, max en pitch instellen.

In het voorbeeld is INIT gebruikt met  $T$ max =  $8\pi$  en bij SET UP staat Angle op Rad.

Je kunt een gewone functie en een parameterfunctie samen plotten. Zie de afbeelding hiernaast. Er kan geen snijpunt worden berekend.

# 7.2 Hellingen bij parametervoorstellingen

Om de hellingen te kunnen aflezen zet ie in SETUP=EHFT FEND de optie Derivative op On.

Via Trace=[F1] krijg je behalve de coördinaten ook de hellingen. Maar het leest niet erg eenvoudig af, zie tweede afbeelding.

Je kunt ook een tabel laten maken door **MENU Table 7** te kiezen.

Typ moet dan op Param staan en niet op  $Y=$ 

Je ziet in die tabel bij elk waarde van T achtereenvolgens de waarden van *x* en *y* en de waarden van de afgeleide  $\frac{dx}{y}$ de afgeleide  $\frac{dy}{dt}$  en de helling  $\frac{dy}{dx}$ .

Met de cursor kun je naar rechts, naar de kolommen die niet in beeld zijn, de T kolom blijft steeds staan.

De waarden van T (alleen de T) kun je veranderen.

De cursor stond op  $T = 0$  en gaf bij de hellingen ERROR. Voor T is toen 0,00000001 gekozen. De helling 0,00000003 is bij benadering de helling bij  $T = 0$ .

![](_page_36_Figure_21.jpeg)

![](_page_36_Figure_22.jpeg)

![](_page_36_Figure_23.jpeg)

![](_page_36_Figure_24.jpeg)

![](_page_36_Picture_25.jpeg)

# 7.3 Poolvoorstelling

Bij het invoeren van grafieken in **MENU** Graph 5 of MENU Table 7 kun je voor elke grafiek een ander type kiezen.

Bij het werken met een poolvoorstelling typ je TYPE= $F_3$  r =  $F_2$ De toets  $\overline{(\mathbf{X}, \mathbf{\theta}, \mathbf{T})}$  geeft nu de parameter  $\theta$ .

De kromme wordt geplot door op  $[\overline{\text{ex}}]$  of Draw= $[\overline{\text{F6}}]$  te drukken.

Bij V-Window moet je na Yscale nu ook de 0min, max en pitch instellen. Voor grafiek r1 kun je bij V-Window de instelling INIT=[F1] kiezen voor een mooie cirkel.

De grafiek van r2 geeft is een spin, maar alleen als je de V-Window hiernaast exact overneemt. Zet eerst r1 uit via selecteren.

En zet bij SET UP Angle op radialen.

De pitch –waarde typ je in als  $π$ : 50

Neem je Xmin = -100 en max = 100, Ymin = -100 en

Ymax = 100,  $\theta$ min = 0 en max = 100 en ptch = 0,1 dan is de grafiek completer, maar is het geen spin meer.

![](_page_37_Picture_215.jpeg)

![](_page_37_Picture_216.jpeg)

![](_page_37_Picture_217.jpeg)

# 7.4 Hellingen bij poolvoorstellingen

Om de hellingen te kunnen aflezen zet je in SETUP=[MIFT] MENU de optie Derivative op On. Via Trace=[F1] krijg je de waarde van , van *r* en de hellingen, bij het kruisje kun je de waarden van *x* en *y* aflezen.

Maar het leest niet erg eenvoudig af als de grafiek door de getallen loopt.

Je kunt ook een tabel laten maken door **MENU** Table 7 te kiezen. Je ziet in die tabel bij elk waarde van  $\theta$  achtereenvolgens de waarde van r en de

waarden van de afgeleide  $\frac{dr}{d\theta}$  en de helling  $\frac{dY}{dV}$ 

De waarden van *x* en *y* worden niet gegeven.

De waarden van  $\theta$  (alleen de  $\theta$ ) kun je veranderen.

De cursor stond op  $\theta = 0$  en gaf bij de helling ERROR.

Voor  $\theta$  is toen 0,001 gekozen. De helling -999,9995 is bij benadering de helling bij  $\theta = 0$ .

![](_page_37_Figure_22.jpeg)

![](_page_37_Picture_218.jpeg)

# 8 Complexe getallen

Complexe getallen vind je met  $i = \sqrt{N+1}$ Zie de afbeelding hiernaast.

Via **DPTN** en dan **F1** kom je bij het 'complex' menu waar je ook het getal *i* vindt. Bovendien kan je daar de absolute waarde, het argument en de geconjugeerde van een complex getal berekenen.

Met F6 volgen er nog 4 functies. Het reële deel, het imaginaire deel kan met ReP en ImP berekent worden. Het omrekenen van of naar poolcoördinaten kan tenslotte met [F3] of [F4]

![](_page_38_Picture_81.jpeg)

![](_page_38_Figure_5.jpeg)

![](_page_38_Figure_6.jpeg)

# 9 Extra's

# 9.1 Geheugen

Een geheugenplaats vul je als volgt: Als je 2 in geheugen A en 3 in geheugen B wilt zetten, Typ je 2  $\rightarrow$  [ALPHA]  $A=[\overline{x},\theta,\overline{1}]$  [EXE] en  $3 \rightarrow \mathbb{R}$  [ALPHA]  $B = \lceil \log \rceil$  [EXE] (De pijl is de toets boven de AC/on knop) Met deze geheugens kun je gewoon rekenen, zie de afbeelding hiernaast.

In plaats van A kun je ook andere letters gebruiken. De geheugens X, Y en T veranderen als je een grafiek plot

en daarna een punt op de grafiek zoekt.

Maar verder is het geheugen X erg handig te gebruiken, omdat je niet  $\overline{AUPHA}$  en een letter, maar alleen  $\overline{X, \theta, \overline{1}}$  hoeft in te typen, maar een nadeel is dat de inhoud na het plotten kan veranderen.

Geheugens zijn ook in andere menu's te gebruiken. De grafieken in de afbeelding hiernaast geven dezelfde plot, omdat 2 in geheugen A is opgeslagen.

# 9.2 Significantie en laten afronden

Je kunt getallen met bijvoorbeeld 3 significante cijfers en in de standaard vorm laten weergeven, zoals vaak nodig is bij natuurkunde. Typ SET UP= [SHIFT] MENU Dan kun je bij Display de instelling veranderen in Sci= $F2$  en kies dan 3.

In de derde afbeelding is te zien dat een tabel meer significante cijfers geeft, maar rechts onder staat het getal wel in 3 significante cijfers. Breuken worden als breuk weergegeven.

Je kunt ook getallen laten afronden op 3 decimalen. Typ dan SET UP= [SHIFT] MENU Dan kun je bij Display de instelling veranderen in Fix= $F1$  en kies dan 3. Zie hiernaast de eerste berekening.

Je kunt alleen de antwoorden laten afronden, maar er wordt met het onafgeronde antwoord doorgerekend. Zie de derde berekening. Het antwoord is 2.

Normaal staat de Display-instelling op Norm2 (twee keer op Norm=F4) drukken).

![](_page_39_Figure_13.jpeg)

![](_page_39_Figure_14.jpeg)

![](_page_39_Picture_199.jpeg)

![](_page_39_Picture_200.jpeg)

# 9.3 Een stelsel van vergelijkingen oplossen

Een stelsel van vergelijkingen oplossen gaat als volgt: Typ  $M$ Explore A en kies Simultaneous= $F1$ Kies nu  $2 = \boxed{F1}$ Wil je  $x + 3y + 4 = 0$  gebruiken, dan neem je  $x + 3y = -4$  en voer je in: 1, 3 en - 4 Is de tweede vergelijking  $x = 10$ , dan voer je in: 1, 0, 10 Het antwoord staat in een tabel, maar als je er met de cursor op gaat

staan, zie je rechts onderin, als dat kan, het antwoord als breuk.

Zo kun je ook een stelsel van 3 vergelijkingen met 3 onbekenden (dit kan t/m 6) oplossen.

Bijvoorbeeld  $2x - y + 3z = 19$  *x* + *y* -5*z* = -21  $4y + 3z = 0$ 

Math Rad Norm2 [ab/c] Real Е  $a_n X+b_n Y=C_n$ XΓ  $10<sup>-1</sup>$  $V = -4.666$  $-4\frac{2}{3}$ **REPEAT** 

![](_page_40_Figure_6.jpeg)

![](_page_40_Figure_7.jpeg)

![](_page_40_Figure_8.jpeg)

![](_page_40_Figure_9.jpeg)

![](_page_40_Figure_10.jpeg)

# 9.4 De abc- en abcd- enz.- formule

Typ  $M =$  Equation A en kies Polynomial= $F2$ 

Kies nu  $2 = \boxed{F1}$  voor de abc-formule of  $3 = \boxed{F2}$  voor de abcd-formule of ….

Zoals in de afbeelding hiernaast bovenaan staat, moet de vergelijking op nul herleid zijn.

Het antwoord staat in een tabel, maar als je er met de cursor op gaat staan, zie je rechts onderin, als dat kan, het antwoord als breuk.

De eerste twee afbeeldingen horen bij de vergelijking  $2x^2 + 5x + 2 = 0.$ 

De derde afbeeldingen hoort bij de vergelijking  $2x^2 + 6x + 2 = 0.$ 

# 9.5 De solver uit EQUATION menu

Typ  $\sqrt{F(N)}$  Equation A en kies Solver= $\sqrt{F(3)}$ Bij de Solver kun je vergelijkingen intypen, zoals  $(x + 3)(x + 2) = 4 - x^2$ Het = teken typ je in met  $\boxed{\cdot}$ Kies op de regel eronder voor de *x* de waarde 0 Na  $Ex$  wordt een oplossing gezocht. Het zoeken begint bij  $x = 0$ en het eerste antwoord daar in de buurt (zie tweede afbeelding) is blijkbaar - 0,5. Er worden geen breuken weergegeven. De linkerkant van de vergelijking is bij deze *x* -waarde 3,75 en de rechterkant ook (zie Lft en Rgt) Er is dus echt een oplossing gevonden. Helaas blijft het andere antwoord, dat is *x* = - 2, verborgen. Dat vind je pas als je het zoeken bijvoorbeeld laat beginnen met bijvoorbeeld *x* = -10 Typ eerst REPT= $F1$  en dan direct -10 en  $F1$ 

Je kunt ook extra letters gebruiken waarvan je de waarde vastlegt. Dat is handig als je meerdere vergelijkingen na elkaar wilt oplossen, met steeds een andere waarde voor die extra letters.

De cursor moet op de letter staan die berekend moet worden. In dit geval wordt R berekend. De andere letters krijgen een vaste waarde. Zie afbeelding hiernaast.

Het antwoord komt in geheugen  $x$  en is in  $M$  **Run-Martix 1** te gebruiken bij verdere berekeningen.

Let op: soms krijg je de foutmelding Time Out Press: [EXIT] Er volgt daarna wel een x-waarde, zoals in de afbeelding hiernaast, maar links en rechts zijn verschillend en rechts onderaan staat Retry. Je kunt heel eenvoudig weer op [EXE] drukken, dat lukt soms, maar deze keer blijf je bezig en vind je nooit het antwoord. Geef een nieuwe startwaarde voor het zoeken naar x op. 100 of 1000 zijn goede mogelijkheden.

# 9.6 Grafiek met domein plotten

In **MENU** Graph 5 kun je achter een voorschrift een domein opgeven. Zie afbeelding hiernaast. Met  $\boxed{\mathbf{x}}$ en $\boxed{\odot}$  kun je de haken typen.

Je kunt in deze grafiek niet gebruiken in **MENU Run-Martix 1**  $of$   $MENU$   $HHH$ 

$$
\begin{array}{ll}\n\textbf{a} & \text{MathRadNorm2} & \text{Ab/oleal} \\
\hline\n\text{Eq}: (x+3)(x+2) = 4-x^2 \\
& x=0 \\
\text{Lower} = -9e + 99 \\
\text{Upper} = 9e + 99\n\end{array}
$$

![](_page_41_Picture_236.jpeg)

![](_page_41_Figure_11.jpeg)

![](_page_41_Figure_12.jpeg)

![](_page_41_Figure_13.jpeg)

![](_page_41_Figure_14.jpeg)

# 9.7 Extra grafieken geheugens

In MENU Graph 5 of MENU Table 7 kun je 20 voorschriften opslaan.

Maar er is ook de mogelijkheid om een aantal grafieken, met hun instellingen voor V-Window en assen op te slaan. Dit kan 20 keer.

Typ in het grafiek-invoermenu TOOL=F4 GPH-MEM=F2 STORE=F1 en maak een keus uit de 20 mogelijkheden. Net zo kun je met RECALL=[F2] een groep voorschriften weer terug halen.

# 9.8 Extra lijsten geheugens

In **MENU** Statistics 2 kun je 20 lijsten vullen.

Wil je een hoeveelheid gegevens bewaren, Typ dan eerst SET UP=[SHIFT] [MENU], zet de cursor op List File en typ FILE=[F] en maak een keus uit de 6 mogelijkheden. Als je weer terug gaat naar File 1, blijven de lijsten uit de eerder gekozen File in het geheugen opgeslagen.

# 9.9 Ggd en Kgv

De grootste gemeenschappelijk deler (GCD) en het kleinste gemeenschappelijke veelvoud (LCM) kan worden berekend voor 2 t/m 5 getallen.

Typ  $\overline{p}$  =  $\overline{F6}$  NUMERIC= $\overline{F4}$  > =  $\overline{F6}$  GCD= $\overline{F2}$  of LCM= $\overline{F3}$  en vul nu getallen in met komma's ertussen.

![](_page_42_Picture_131.jpeg)

# 10 Aansluiten op de PC en installeren

# 10.1 e-Activity's

e-Activity's maken en gebruiken gaat via **MENU** eActivity 3. Het grote geheugen wordt hiervoor gebruikt. e-Activity's zijn teksten, of vooraf ingetypte functies, berekeningen, lijsten of matrices.

## 10.2 GR aansluiten op de computer en downloads

Via de USB-kabel kun je de GR direct op de computer aansluiten. Bestanden zijn eenvoudig heen en weer te slepen, dat gaat net zoals bij een USB-stick.

![](_page_47_Picture_0.jpeg)

# Casio Benelux B.V.

Prof. W. H. Keesomlaan 6E 1183 DJ Amstelveen Tel: (020) 545 10 70 Fax: (020) 545 10 89 E-mail: educatie@casio.nl www.casio-educatie.nl